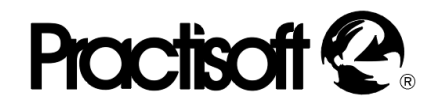

### **TCA. TINTORERIAS**

**V 6.0 Noviembre 2014**

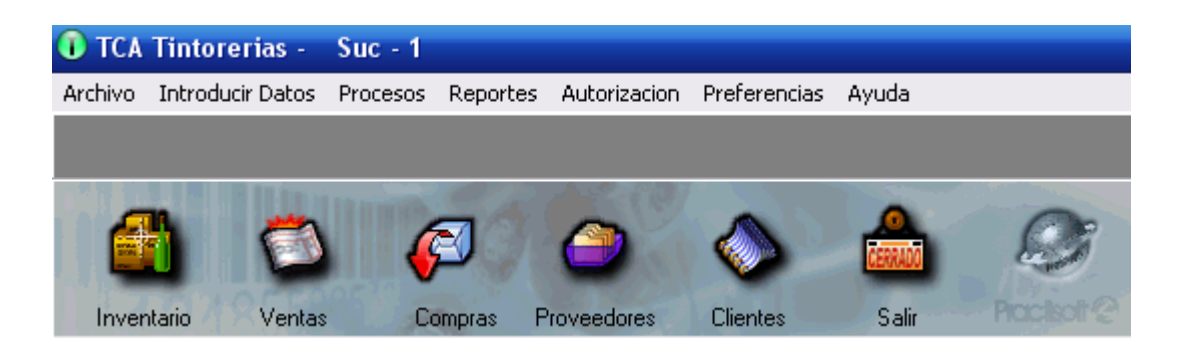

# **TCA TINTORERIAS.**

COPYRIGMT©INVERSIONES MI POS C.A. 2000-2008 LICENCIA

### roctisoft

#### COPYRIGMT©PRACTISOFT C.A 2000-2008

#### LICENCIA

SE RUEGA QUE LEA CUIDADOSAMENTE ESTA LICENCIA. SI NO ESTA DE ACUERDO CON LOS TÉRMINOS DE LA MISMA, NO ESTA AUTORIZADO A INSTALAR NI A USAR UNA COPIA DEL SOFTWARE. EN ESTE CASO, PUEDE OBTENER EL REINTEGRO TOTAL DEL IMPORTE DE LA COMPRA DEVOLVIENDO ESTA LICENCIA Y EL PAQUETE AL LUGAR DONDE FUERON ADQUIRIDOS, DENTRO DE UN PLAZO DE CUARENTA Y OCHO HORAS (48) A PARTIR DE LA COMPRA. Para usar y/o instalar el citado programa según autoriza la Licencia, dicho programa deberá estar validado bajo la Licencia de Software del paquete para un (1) usuario del programa, que incluye el soporte real (<< Software original >>). El Software, según se define más adelante, no ha sido vendido, sino autorizado su uso y los otorgantes de la Licencia retienen la propiedad del Software. La Licencia del Software le autoriza al uso conforme a los términos de la misma exclusivamente y los autores se reservan todos los derechos no concedidos expresamente.

1.Licencia . Esta Licencia le autoriza a:

(a) Hacer tres instalaciones del Software original, en un mismo local (para cada local o sucursal se requiere una licencia aunque se haya realizado sólo una instalación por local), utilizando el programa de instalación provisto a ese efecto, y utilizar dichas copias autorizadas («Software») en dos ordenadores (computadoras) a la vez, de propiedad y uso del comprador de la licencia. Si se instala el Software en un disco común que es utilizado por varios sistemas, esta instalación es contada como parte de las instalaciones autorizadas,las licencias adicionales deberan ser adquiridas a : Psoft Casa de Software y/o Inversiones Mipos C.A.

(b) Reinstalar el Software cuantas veces lo requiera el comprador de la licencia en el ordenador (computadora) en que se instaló originalmente, y a desinstalar del ordenador (computadora) en que se instaló originalmente y a reinstalarlo o « mudarlo » a otro distinto.

2. Restricciones. El Software contiene secretos industriales y está protegido contra copias o duplicaciones. En virtud de esta protección, ninguna persona deberá tratar de desarticular, descompilar, desmontar, ni reducir el software a una forma perceptible. No se permite modificar, adaptar, traducir, alquilar, arrendar, prestar o crear derivados basados en la totalidad o parte del software. No se permite afiliar este software a clubes de usuarios o de intercambio de ninguna especie.

3. Anulación. Esta Licencia es efectiva hasta su anulación. La Licencia se anulará inmediatamente sin notificación previa de Psoft Casa de Software y/o Inversiones Mipos C.A.. o decisión judicial, por falta de cumplimiento de cualquiera de las disposiciones de la Licencia En caso de anulación, deberá destruir el Software, junto con el material escrito que lo acompaña y todas las copias del mismo. Las cláusulas 4, 5 y 6 permanecerán vigentes tras cualquier anulación. La anulación de la Licencia no conlleva reintegro de lo pagado por ella, este dinero se considera indemnización por el tiempo de uso que haya tenido el software antes de la anulación de dicha Licencia.

4.Limitaciones de garantía. El comprador reconoce que el Software puede no satisfacer todas sus necesidades y que puede no estar libre de defectos. El Software y los materiales escritos que lo acompañan se conceden bajo licencia «TAL COMO SON». Ni Psoft Casa de Software y/o Inversiones Mipos C.A.. ni el autor del programa se hacen responsables en forma alguna si el material adquirido por el usuario no se adecua a sus necesidades específicas; si el usuario pretendiere utilizar este programa para fines distintos para los cuales fue concebido o si el programa se le hace inservible por tratar de desmontarlo, compilarlo, duplicarlo o de alguna forma hacer copias del mismo.

5.Limitación de daños. En ningún caso :Psoft Casa de Software y/o Inversiones Mipos C.A., sus promotores, subsidiario, o cualquiera de los otorgantes de la licencia, directivos, consejeros, empleados o afiliados, serán responsables ante el comprador de ningún daño consecuente, incidental, indirecto de ningún tipo, daños por pérdida de beneficios comerciales, interrupción del negocio, pérdida de información comercial y similares, tanto si son o no previsibles, resultantes del uso o de la incapacidad de uso del software o de los materiales escritos que lo acompañan, independientemente de la base de la reclamación e incluso si Psoft Casa de Software y/o Inversiones Mipos C.A.. o un representante autorizado ha sido avisado sobre la posibilidad de tales daños. La responsabilidad de Psoft Casa de Software y/o Inversiones Mipos C.A. frente al comprador por los daños directos debidos a cualquier causa, e independientemente de la forma de acción estará limitada al importe pagado por el Software. En todo caso, el usuario deberá probar fehacientemente a juicio de Psoft Casa de Software y/o Inversiones Mipos C.A. que dichos daños fueron causados por el programa.

6. General. Esta licencia constituye un contrato de adhesión y, en consecuencia, la apertura del paquete contentivo del CD, significa que el comprador o el cesionario acepta sin reservas todas y cada una de las condiciones descritas en esta licencia y el contenido de la misma será interpretada bajo la legislación de la República de Venezuela. La violación por parte de cualquier persona de cualquiera de las cláusulas contentivas de esta licencia, la anulará de pleno derecho, sin que el comprador tuviere derecho de indemnización alguna. Si cualquiera de las disposiciones de esta licencia fuera considerada ilegal por un tribunal competente, mediante sentencia definitivamente firme, el resto de las disposiciones permanecerán con toda su validez y efecto. Se elige la ciudad de Panama como domicilio especial. Fabricante: Psoft Casa de Software y/o Inversiones Mipos C.A. Torre Delta, Av. España, piso 4 of 402B +58-212-7729744 / +58-424-3632189 +507-3880553/ +507-3880554

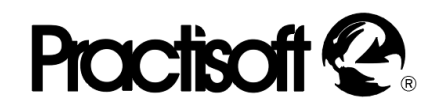

#### **I.- Configuración de Windows.**

 Es indispensable configurar la fecha, hora y moneda a los usos de **Venezuela** en el panel de control de Windows, y tener configurada al menos una impresora, para el funcionamiento del programa. Oprima, entonces, el botón de **Inicio** de

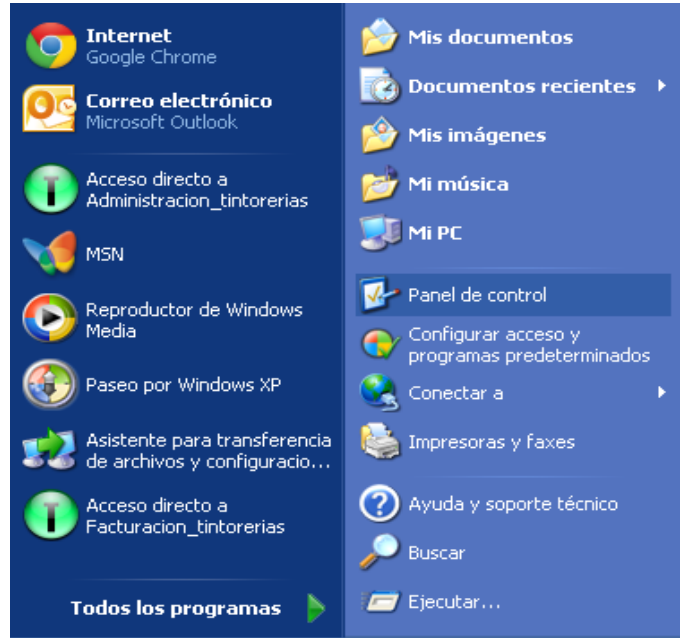

Windows; luego seleccione **Panel de Control** y dentro de éste **configuración** 

**regional**, allí seleccione **Español** **(Venezuela) (Panama)** y verifique que está colocada **Bs.** en moneda, fecha corta de la forma **dd/m/aaaa, coma** para separar decimales y **punto** para separar miles.

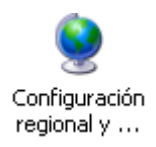

### **II.- INSTALACIÓN.**

- Tenga a la mano el serial del programa que se encuentra pegado a la caja del CD (bajo el Disco)
- Inserte el CD del programa en su unidad de CD, espere unos 30 a 60 segundos hasta que la unidad lea el programa de arranque.

**(si no aparece en pantalla el programa de arranque ejecute directamente "Instalar" y seleccione el idioma para la instalación)**.

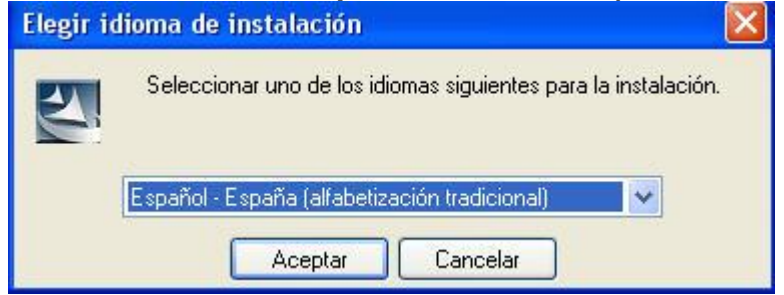

### **Proctisoft**

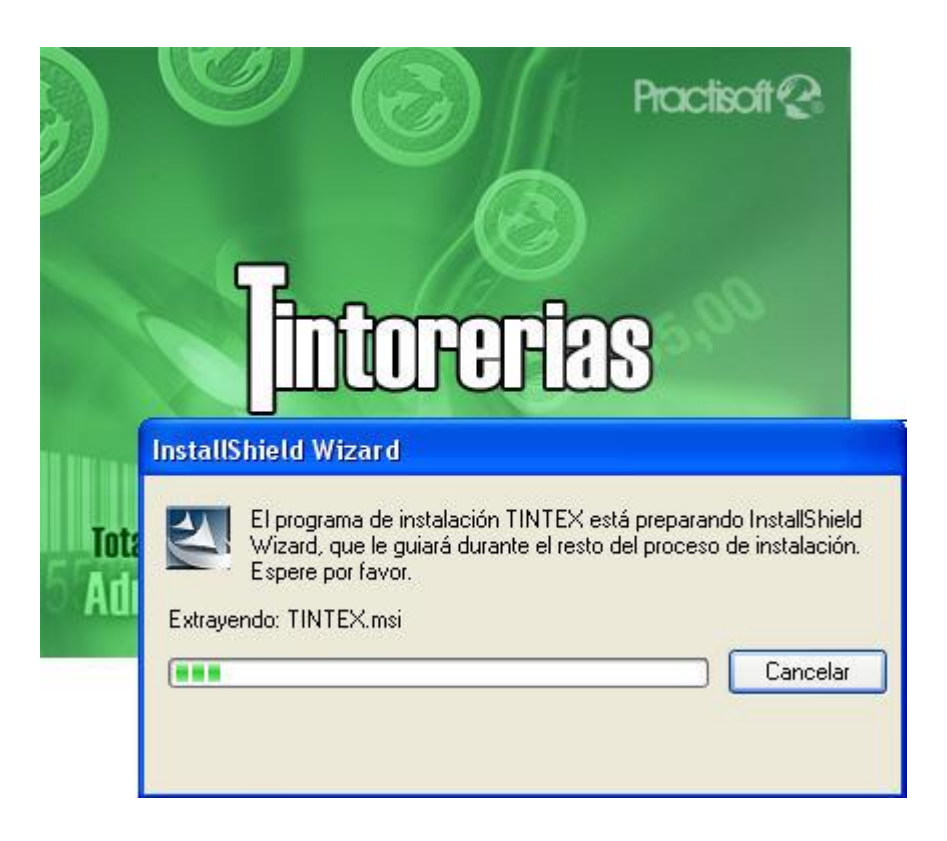

#### **II.- REGISTRO.**

 **Como paso final de la instalación se le presentará el cuadro siguiente, para que introduzca el número de registro que se le indica por teléfono (**212-2420636-2415954**).**

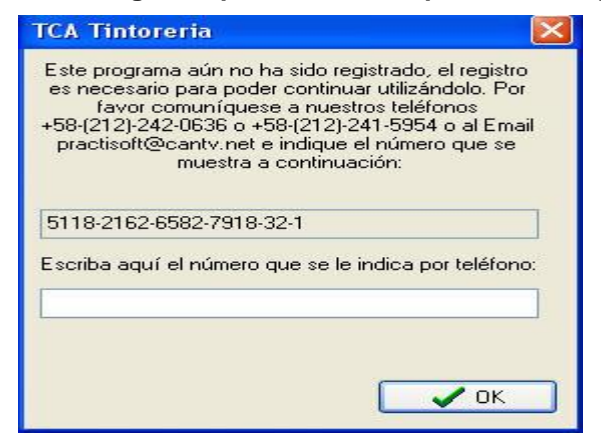

**Psoft Casa de Software y/o Inversiones Mipos C.A. Torre Delta, Av. España, piso 4 of 402B +58-212- 7729744 / +58-424-3632189 +507-3880553/ +507-3880554**

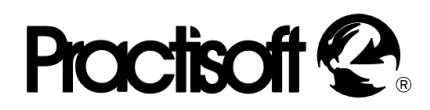

 Si usted no desea registrarse al momento, puede oprimir el botón de continuar durante los primeros 10 días de uso del programa, al final de ese período sólo podrá ejecutar el mismo una vez registrado.

#### **III.- CONFIGURACIÓN DE IMPRESORA.**

Para la configuración de impresoras debe dirigirse a **Inicio**, en éste a

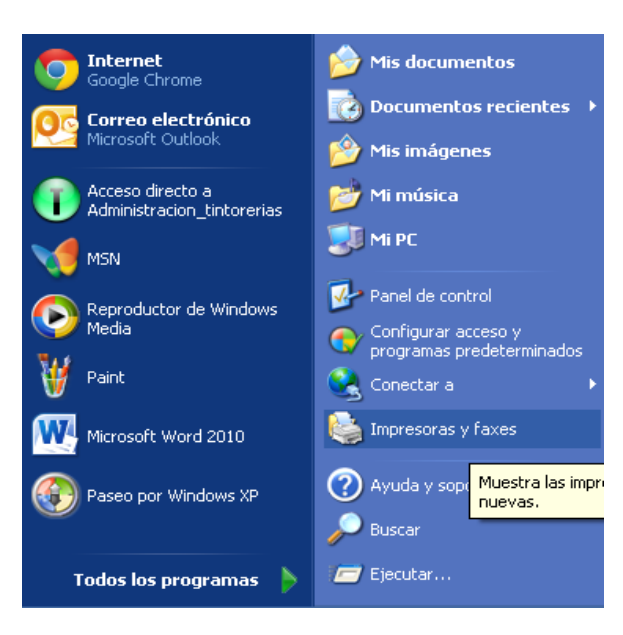

**Configuración** y aquí marque la carpeta de **Impresoras.**

#### Agregar una impresora

Al abrirse esta carpeta diríjase al icono **"Agregar Impresora".** Aquí seleccione la impresora que va a utilizar; en caso de que ésta no aparezca en el listado, como las impresoras de punto de venta (impresión de rollo o tickets), oprima el botón de **" utilizar disco",** Practisoft ha incluido en el CD del programa los drivers de instalación EPSON Y STAR.

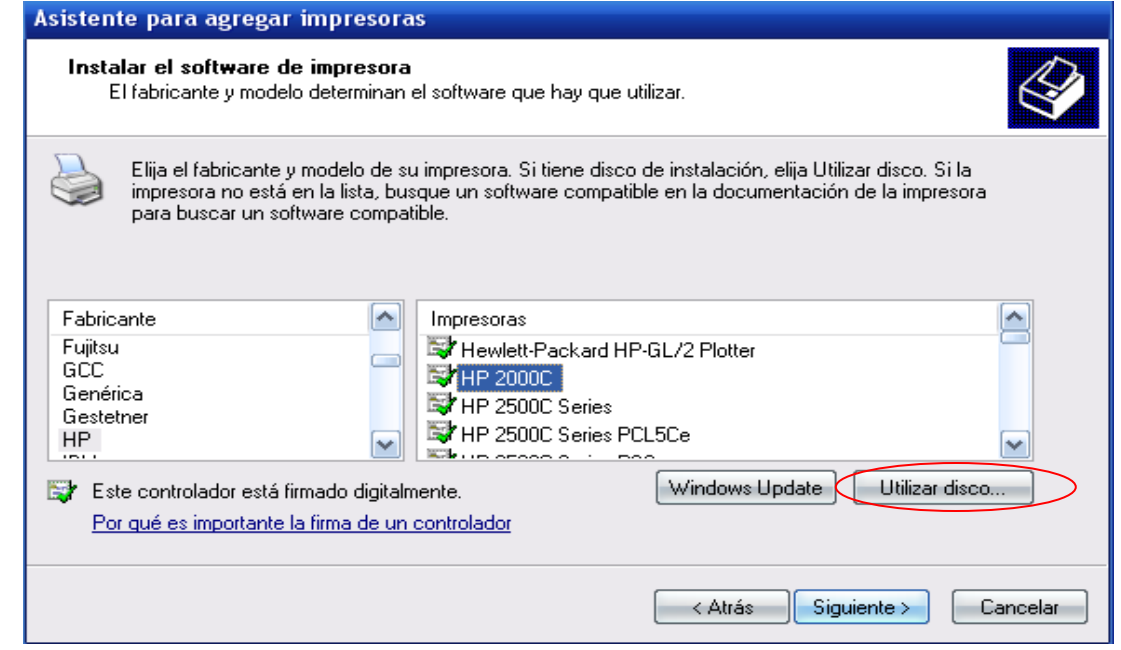

**Psoft Casa de Software y/o Inversiones Mipos C.A. Torre Delta, Av. España, piso 4 of 402B +58-212- 7729744 / +58-424-3632189 +507-3880553/ +507-3880554**

### **Proctisoft**

#### **IV.- CONTROLES DEL PROGRAMA.**

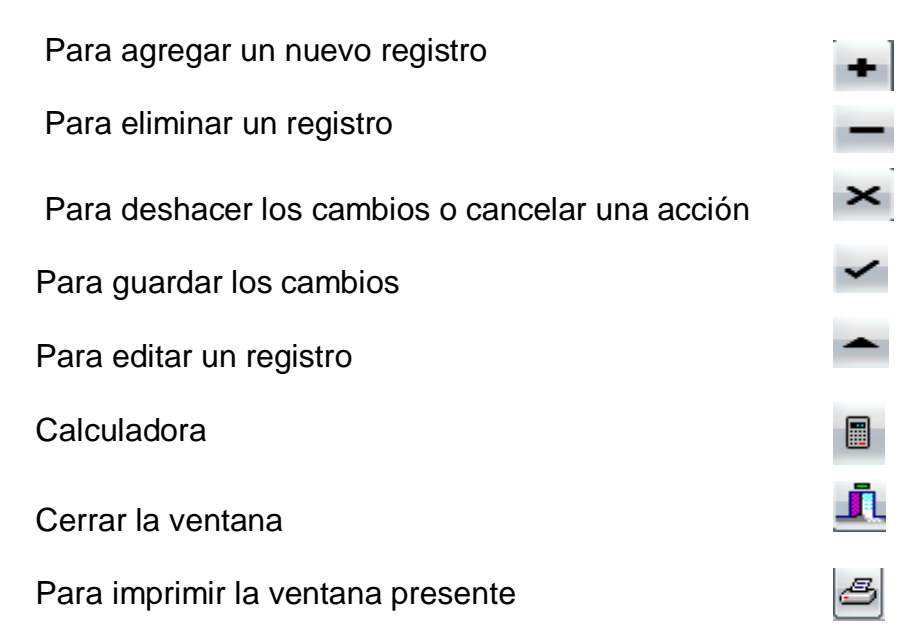

### **V.- CAMBIO DE CLAVE.**

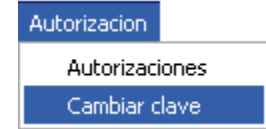

Se recomienda que cambie su clave de acceso lo más pronto posible para su propia seguridad.

Para cambiar dicha clave diríjase a **Autorización;** presente en el menú principal del programa. Aquí seleccione **Cambiar clave.**

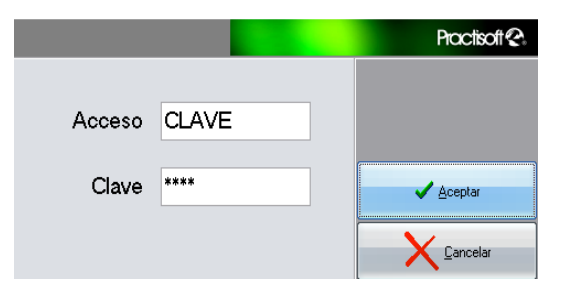

A continuación introduzca, nuevamente la clave de acceso del programa **CLAVE, 0123** y oprima **Aceptar.**

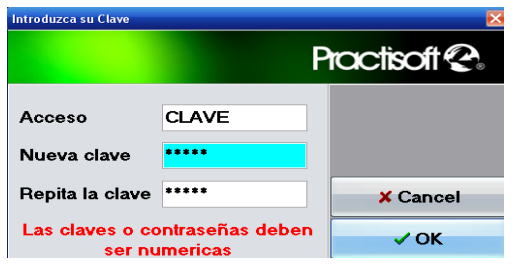

Cuando le aparezca esta pantalla introduzca en **Acceso** el nombre de su clave, y en **Clave** los números o letras que desea para la misma. Debe colocar dos veces la clave para su mayor certeza.

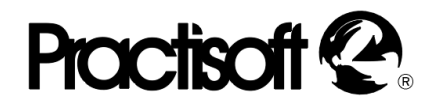

 Luego aparecerán otros avisos para confirmar su nueva clave. Si está de acuerdo con la misma oprima **Aceptar.**

#### **Definiendo Autorización a otros usuarios**

En **Autorizaciones** se le permite hacer un listado de las personas que usted desea que utilicen el programa. Al introducir a cada uno de los usuarios, podrá seleccionar la jerarquía que desea para cada uno de ellos, es decir, las

limitaciones de uso del programa.

Autorizacion

**Autorizaciones** Cambiar clave

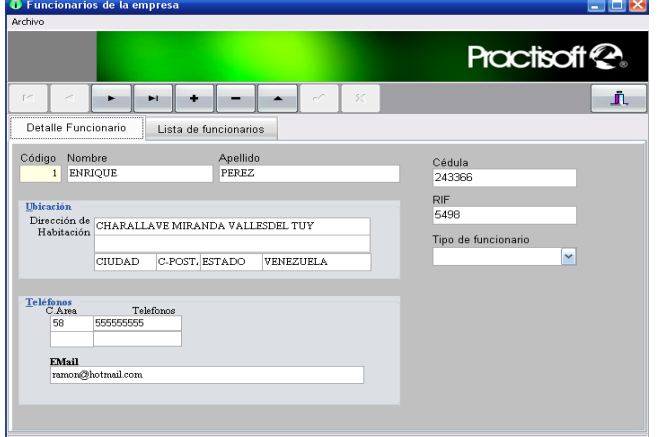

Cierre la ventana para regresar a la pantalla de Autorizaciones.

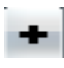

Luego, presione este botón para realizar la autorización.

Este botón sirve para eliminar la autorización al usuario seleccionado.

Primero presione el botón de la Derecha para introducir el nuevo usuario.

Luego introduzca todos los datos de la persona a autorizar y presione el botón de guardar, de la barra de navegación.

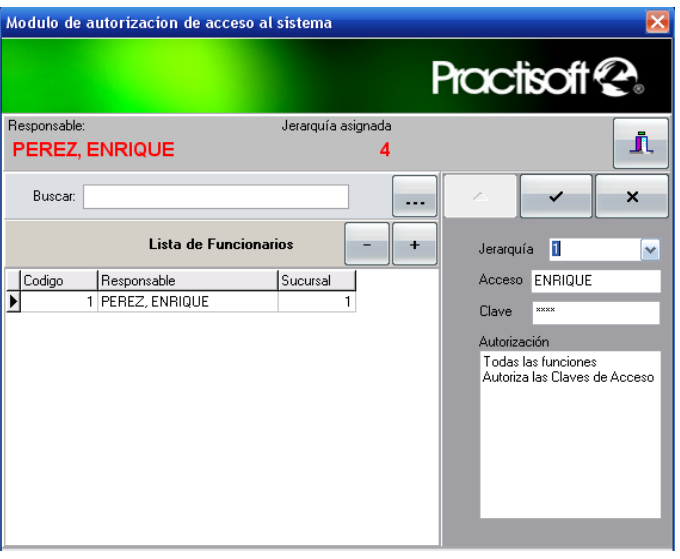

Al presionar el botón de (+) ya mencionado le aparecerá el siguiente anuncio; luego oprima **Aceptar.**

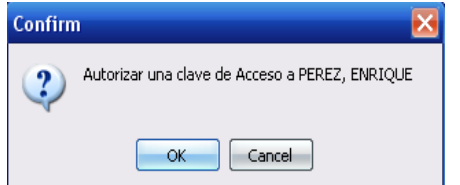

Jerarquía 1 Acceso EM Clave

A continuación le aparecerá la siguiente pantalla, que le permitirá seleccionar el tipo de jerarquía que desea para ese usuario.

### **Practisoff**

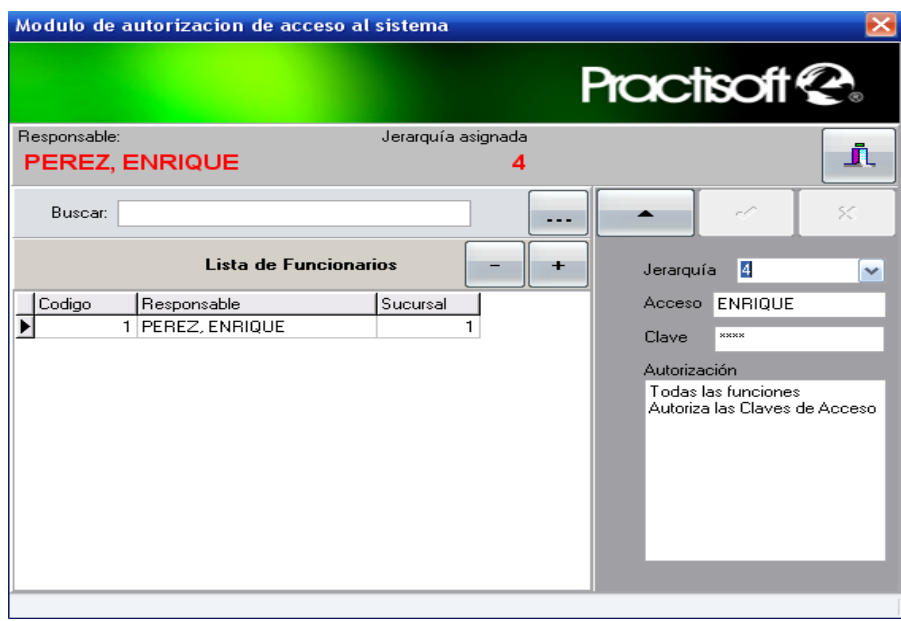

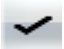

 $\mathbf{x}$ 

Introduzca el Acceso y clave del usuario, oprima guardar.

si se equivocó, puede también, eliminar los cambios con este botón.

Si desea buscar los datos de uno de los usuarios ya introducidos, escriba el nombre del mismo u oprima la tecla de enter.

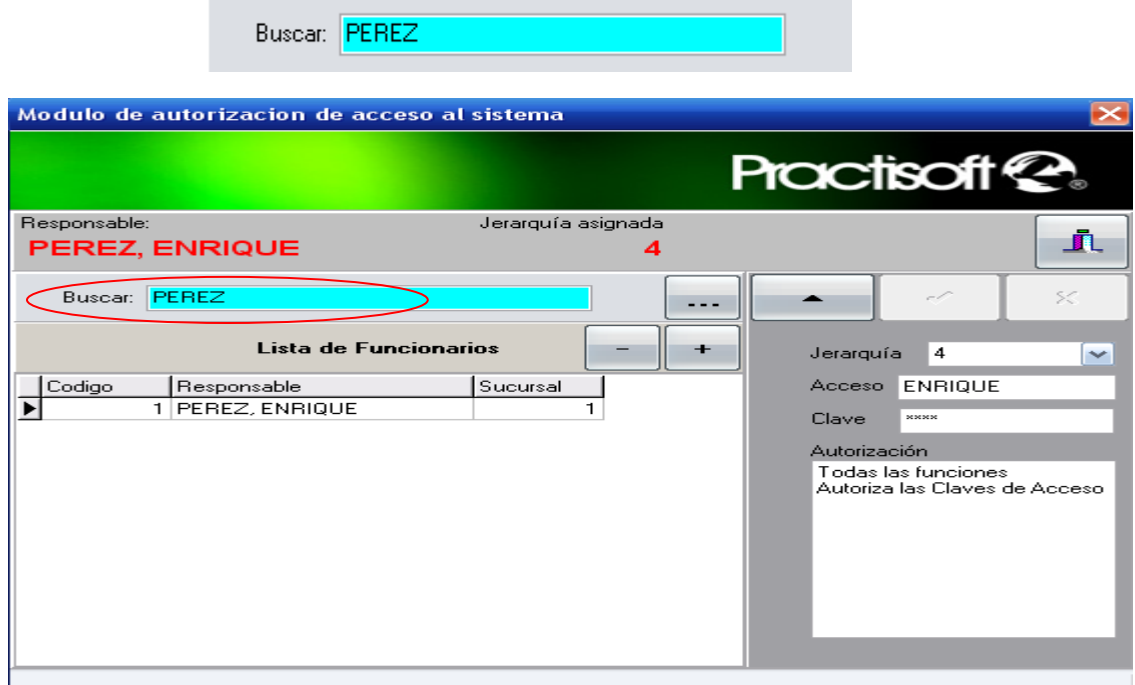

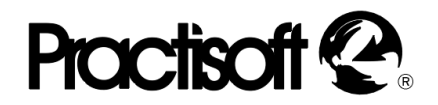

#### **VI.\_ USANDO EL PROGRAMA.**

#### **Configuración Inicial.**

El programa de TCA Tintorerías se instala normalmente en el disco **"C",** en archivos de programas crea una carpeta con el nombre de **Practisoft** en el que se encuentra dos iconos Tintorería Administrativo y Tintorería Facturación como se muestra en la imagen.

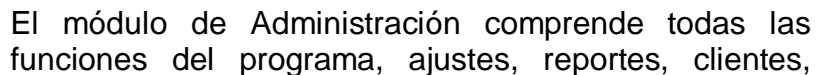

ingreso de productos y/o servicios, control de inventario, facturación, cuentas por cobrar y pagar.

Acceso directo a Facturacion\_tintorerias pedidos.

Acceso directo a Administracion\_tintorerias

> El módulo de Facturación, lleva el control de las facturas, caja, pagos e ingreso Facturación, Ordenes,

**1.- Para comenzar abra el programa de Tintorerias Administrativo,** que está ubicado en el **Menu** de **Inicio**; como lo indica la figura de búsqueda del programa.

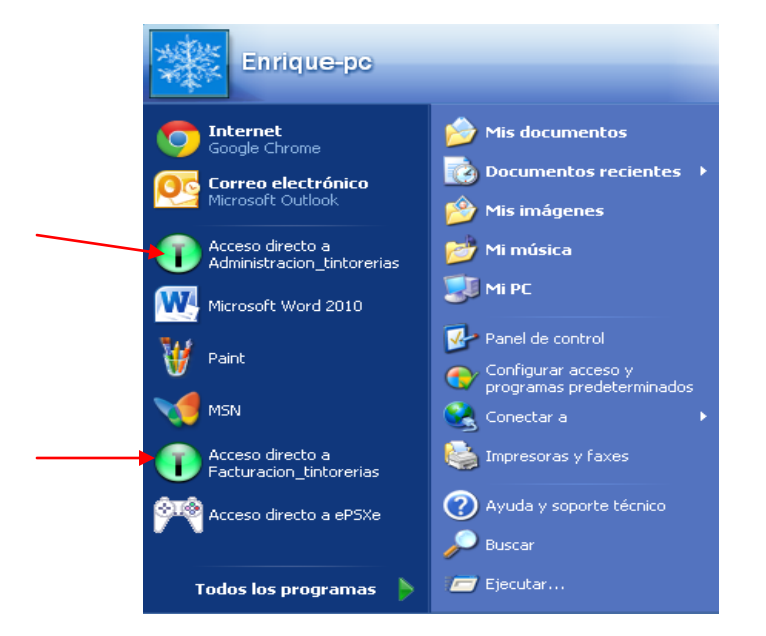

**2.- A continuación (si registro el programa) se le solicita una clave de ingreso**; debe colocar, la primera vez, la palabra **CLAVE** y los números **0123,** se recomienda cambiar esta clave, como se menciono anteriormente, cuanto antes para evitar acceso no autorizado al programa.

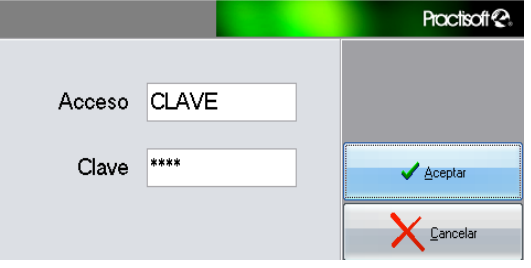

### **ALIK**

**3. -** Se le presentará la pantalla principal del programa.

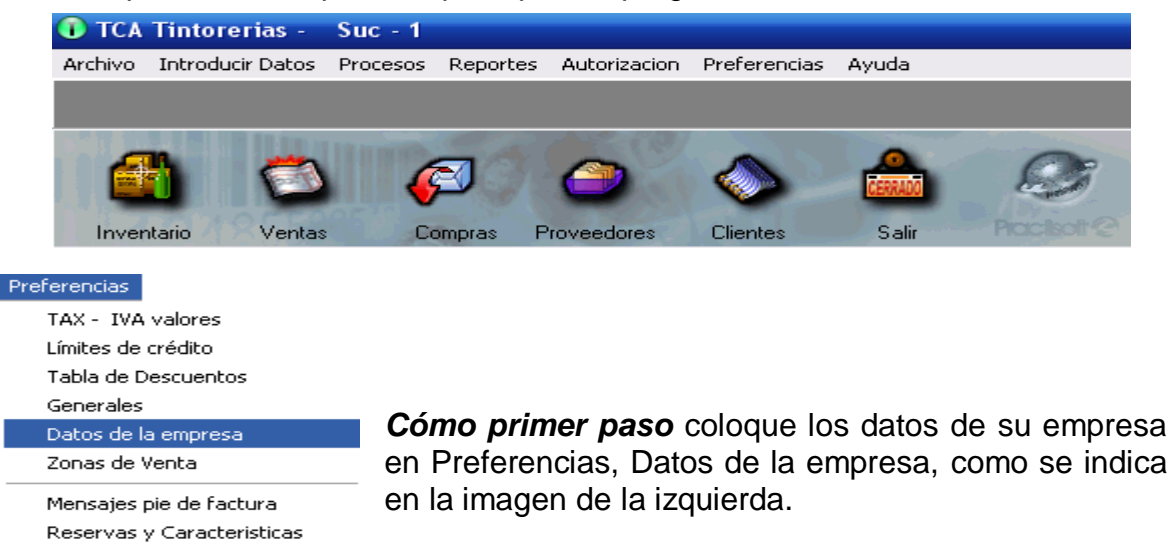

Definicion de conexiones

**Section** 

Se comienza oprimiendo el signo de editar de la barra de navegación; luego coloque los datos de la empresa y el logotipo, para guardar presione el botón de visto bueno. Esta es la información que se presentará en todos los reportes

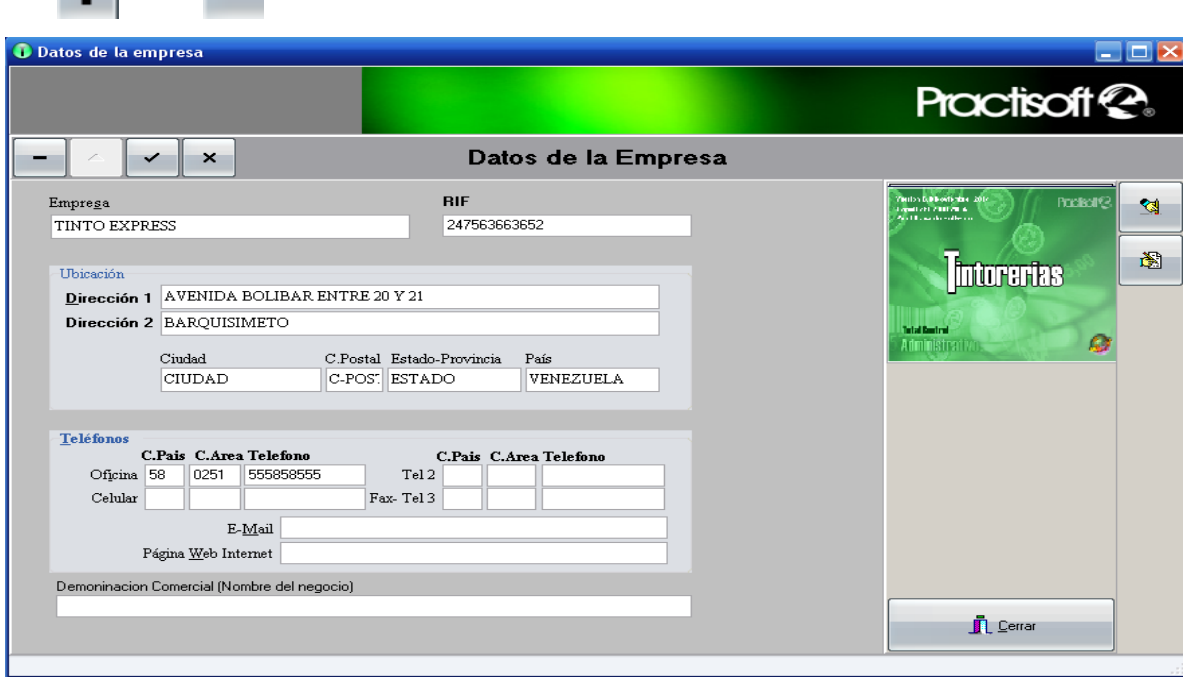

Para colocar el logotipo de su empresa, búsquelo y cárguelo oprimiendo este botón (el logotipo debe ser un Bitmap "\*.bmp" de aproximadamente 3 x 3 cm y no mayor de 40KB.

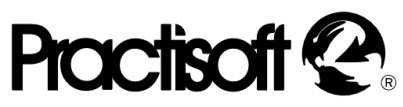

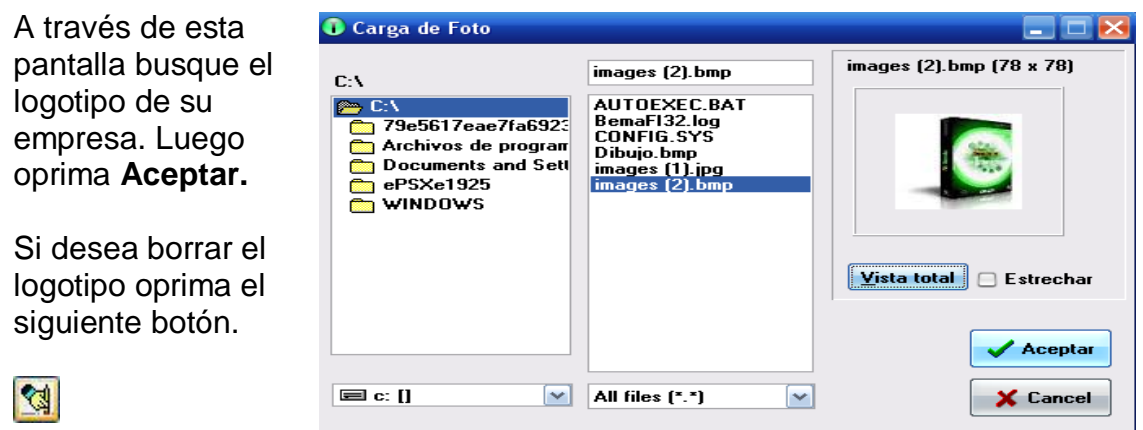

*Como segundo paso,* diríjase a **Preferencias** en **Generales** y en la pestaña de facturación, decida si desea cambiar o no, facturar bajo el inventario, el precio unitario al facturar, permitir reimpresión de facturas, No sobrepasar el descuento máximo, poder ingresar nuevos clientes al facturar y los diversos tipos de descuento, entre otros

.

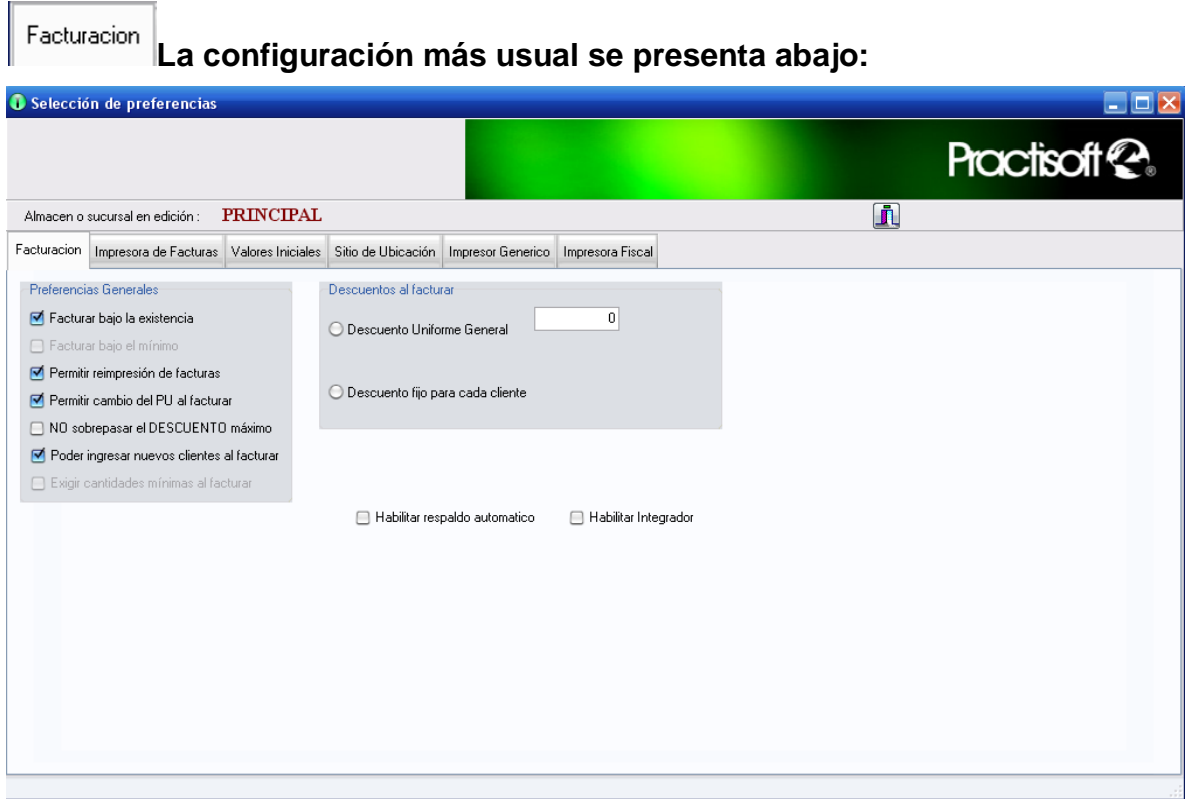

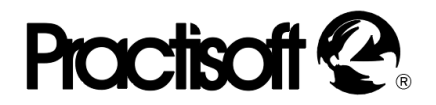

.

Diríjase ahora a la pestaña **Impresora de Facturas**, para seleccionar la impresora en el programa. También puede configurar los formatos y márgenes de las marquillas, facturas, cotizaciones y gaveta de dinero.

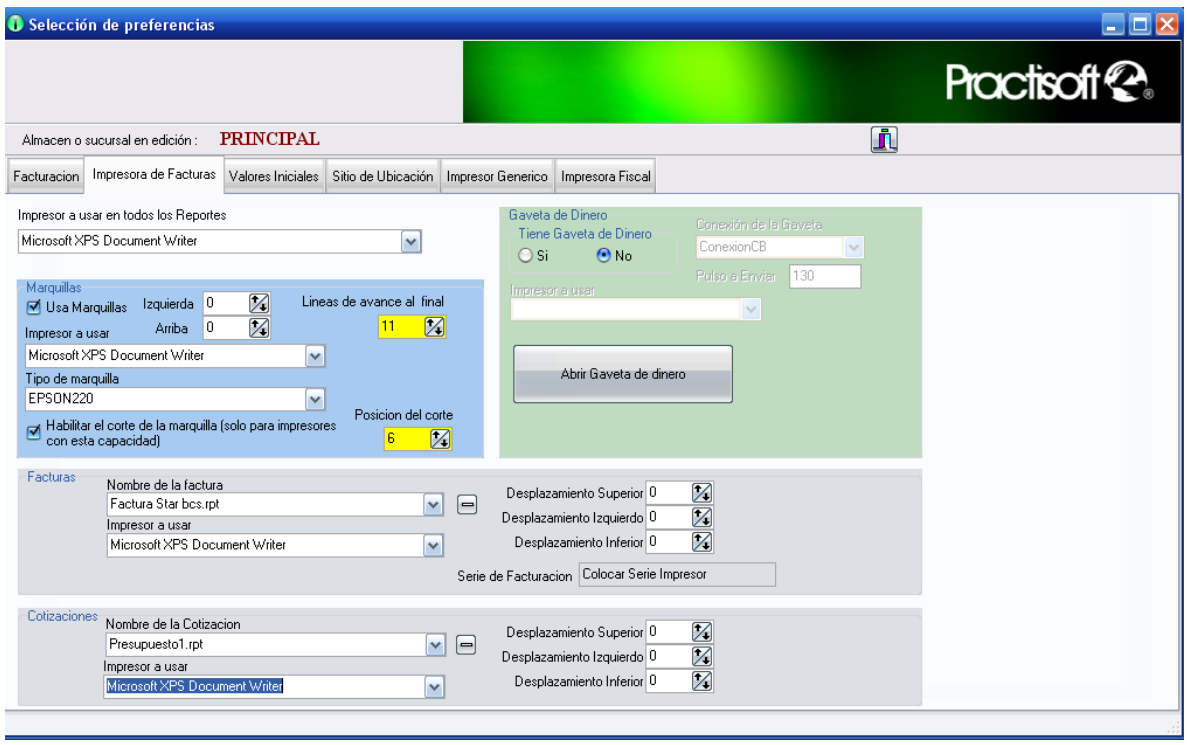

#### **Selección de Impresoras y Gavetas.**

Ahora, diríjase a la lista de **Impresor a usar en todos los Reportes** y seleccione la impresora para imprimir sus reportes del programa.

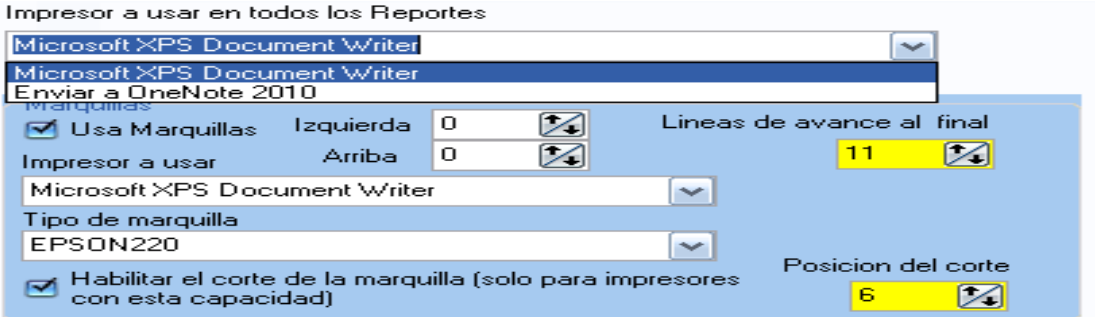

En caso de enviar el reporte por **Fax** seleccione **Bitware Fax Driver,** si tiene el programa de **BitWare Fax.**

### **Proctisof**

Seleccione si tiene **Gaveta de Dinero** (Caja) o no. Si la opción es **Si** coloque el impresor al que está conectada la Gaveta. Seleccione si la conexión de la Gaveta es a un puerto serial o a la impresora.

**.**

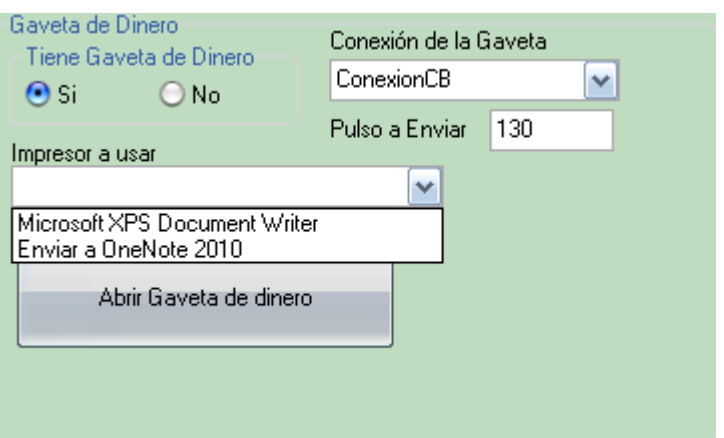

Ahora, diríjase a la lista de **Nombre de la factura** y seleccione el tipo de factura que va a utilizar, la impresora, y las medidas, etc.

En esta lista encontrara varias forma de factura: (factura libre carta, factura libreMcarta, ticket, entre otros.) Seleccione el formato que mas se adapte a su factura**,** y el impresor a usar. Verifique si la posición de su factura es la deseada; si desea modificaciones diríjase a **desplazamiento superior, izquierdo o inferior**

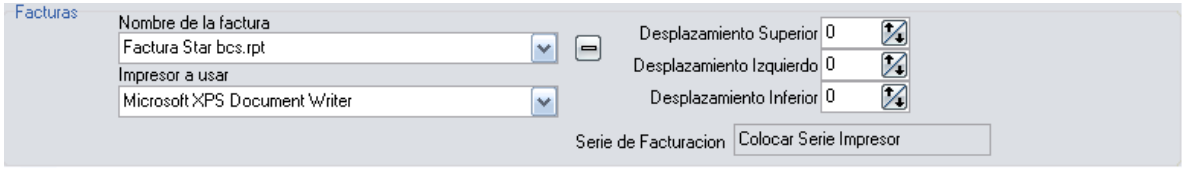

La cotización requiere una impresora distinta a la de factura, dependiendo del caso. Las **cotizaciones** y los **pedidos** utilizan la misma configuración (la misma impresora).

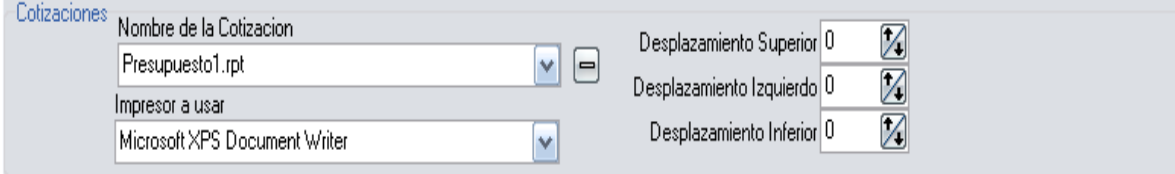

En **Valores Iniciales** introduzca el número de la factura por el que Valores Iniciales va a comenzar a facturar desde el programa, por lo general, no es la primera factura de su empresa o negocio por esta razón debe cambiar los valores que aparecen en esta ventana, y de igual manera irá colocando los demás valores.

### **Practisoff 2**

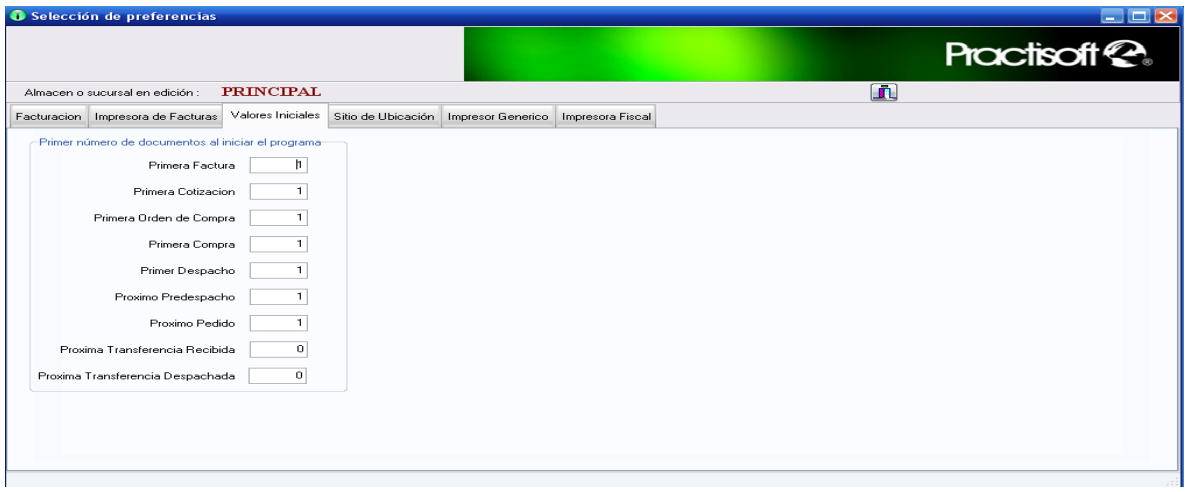

Sitio de Ubicación

En Sitio de Ubicación coloque la(s) sucursal(es) que el programa maneja. Luego guarde la información y, si va a introducir más sucursales oprima el botón de (+) en la barra de navegación.

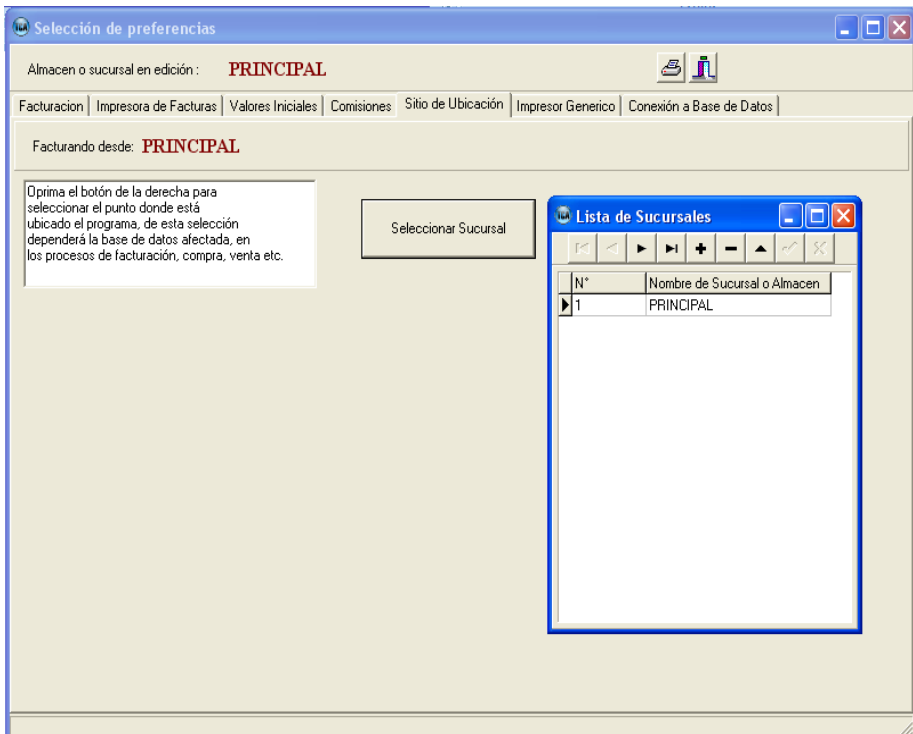

### **Proctisoff**

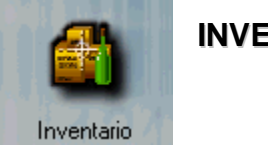

**INVENTARIO**

El modulo de **Inventario,** permite ingresar los datos de los productos y/o servicios, códigos, descripción, precios de costo y venta, cantidades iniciales**,**  características de los mismos, y otros, para el control de su inventario.

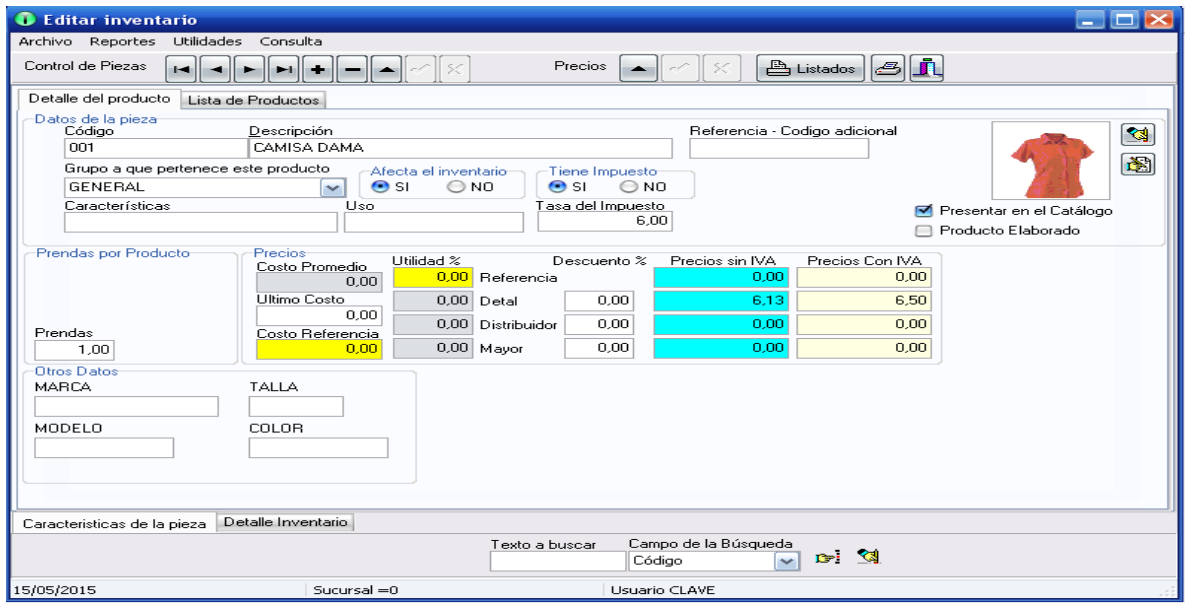

Después de haber introducido todos los datos de su empresa diríjase a **Inventario del menú,** luego presione el signo más (+), en la barra de navegación para ingresar un nuevo producto o servicio, coloque su **Código** (puede ser numérico o alfanumérico), una **Descripción** del producto y/o servicio, el grupo a que pertenece y el **Precio** (sin el IVA) de cada producto o servicio; si está colocando un servicio resalte el círculo de **NO** en **Afecta el Inventario** y seleccione **SI tiene impuesto o NO.**

Seleccione si desea que su producto o servicio aparezca en el catálogo de ventas, incluido en los reportes de su empresa. Coloque también características adicionales del producto o servicio, uso. En Prendas por producto especifique la cantidad de prendas de ese producto. De la misma manera que en **Datos de la Empresa,** en esta pantalla aparece la opción de introducir un logotipo del producto

Luego se presenta una serie de casillas todas pertenecientes o referentes a precios del producto o servicio

- **Ultimo Costo**, es el precio que se compró el producto.

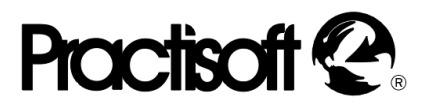

- **Costo de Referencia,** es el precio base de costo del producto o servicio para aplicarle la utilidad de ganancia (sin Iva).
- **Utilidad,** son las ganancias del producto de acuerdo al precio costo de referencia, detal, distribuidor y mayor.
- **Descuento,** puede colocar distintos descuentos. Descuento en precio de referencia, detal, mayor y distribuidor.
- **Precio sin IVA,** coloque el precio sin IVA para cada caso; detal distribuidor y mayor.
- **Precios con IVA, coloque los precios con IVA, si lo desea, en cada caso.**

Después de ingresar todos los datos del producto oprima el botón de **guardar** en la barra de navegación.

Detalle del producto Lista de Productos Sin cerrar esta ventana, en la parte inferior de la misma presione la pestaña "**Detalle Inventario**".

Aquí le aparecerá el último producto o servicio que ha introducido en el inventario. Podrá colocar en la misma; las **características adicionales, la ubicación en el almacén y fecha vencimiento.**

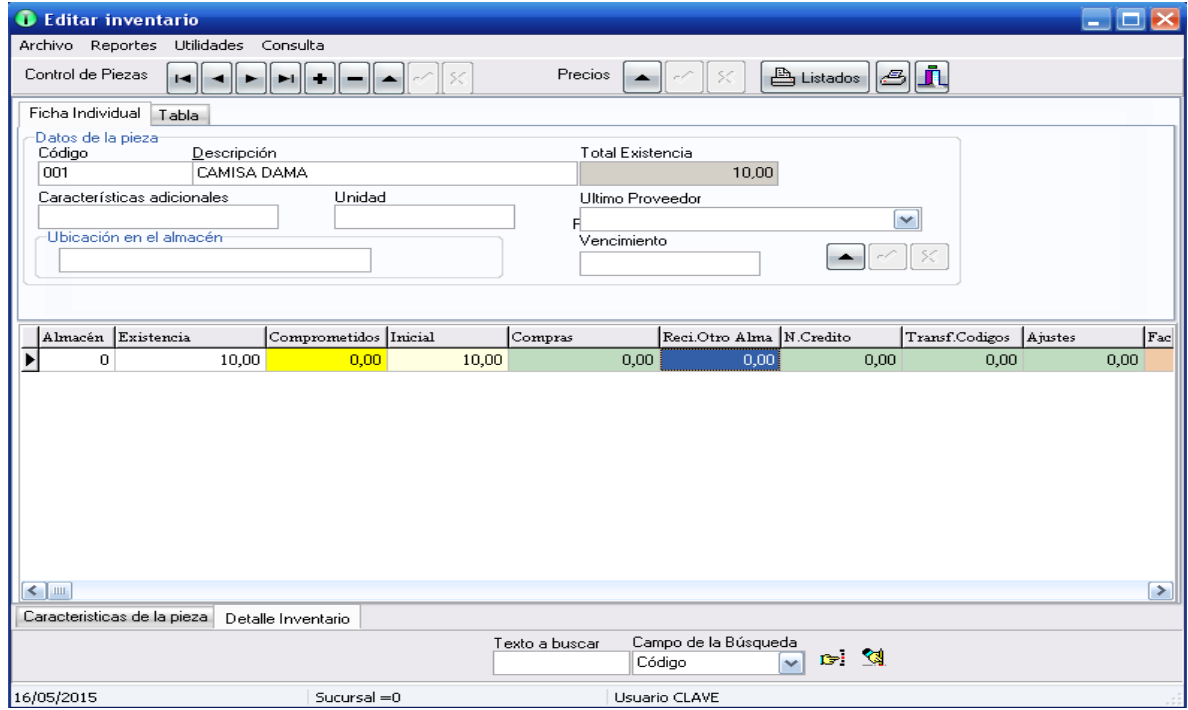

 A continuación diríjase a la tabla de inventario que se encuentra en la parte inferior de la pantalla. En esta sección, podrá introducir la **Existencia** en **Inventario Inicial,** antes de comenzar a facturar o bien lo puede hacer por el modulo de compras que explicaremos mas adelante.

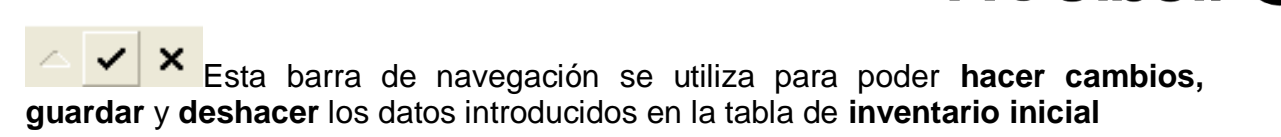

**Proctisof** 

Detalle del producto Lista de Productos

Si desea ver el listado de sus productos presione la pestaña de **Lista de Productos.**

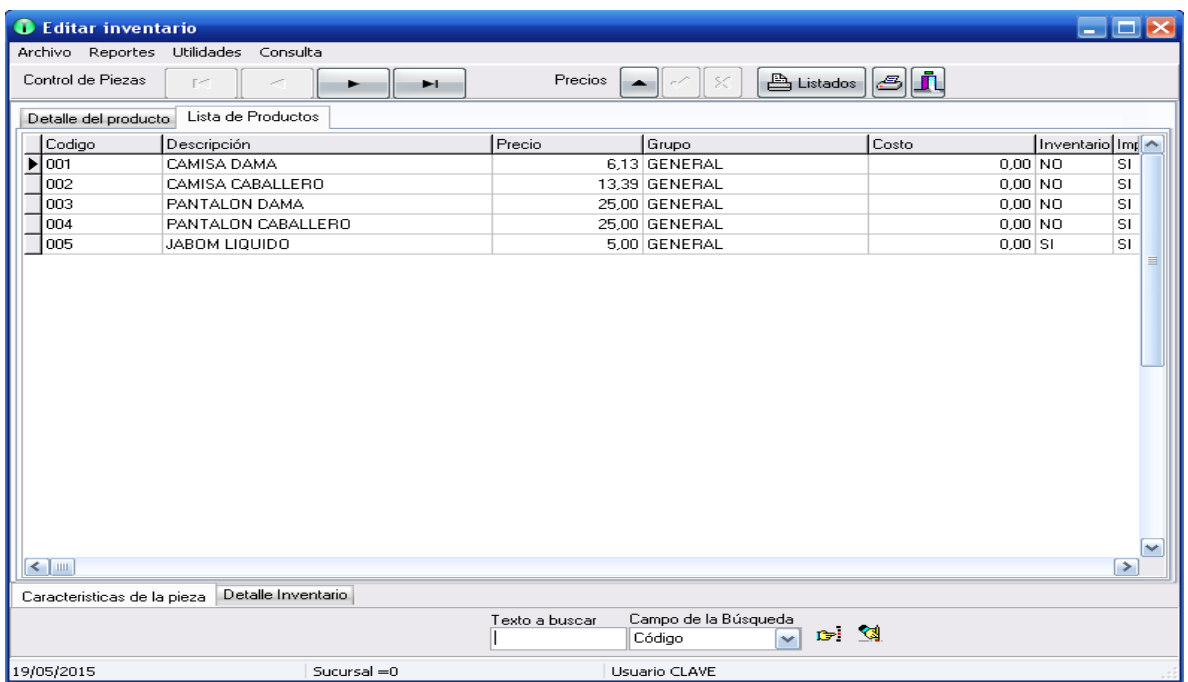

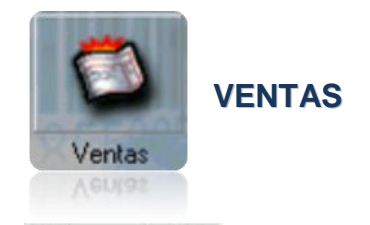

Drdenes Pedidos Si desea cargar las ordenes antes de facturar, puede usar el modulo de ordenes servicios, aquí puede cargar abonos, colocar la fecha de entrega e imprimir recibo, además puede facturar el pedido.

## **Proctisoft**

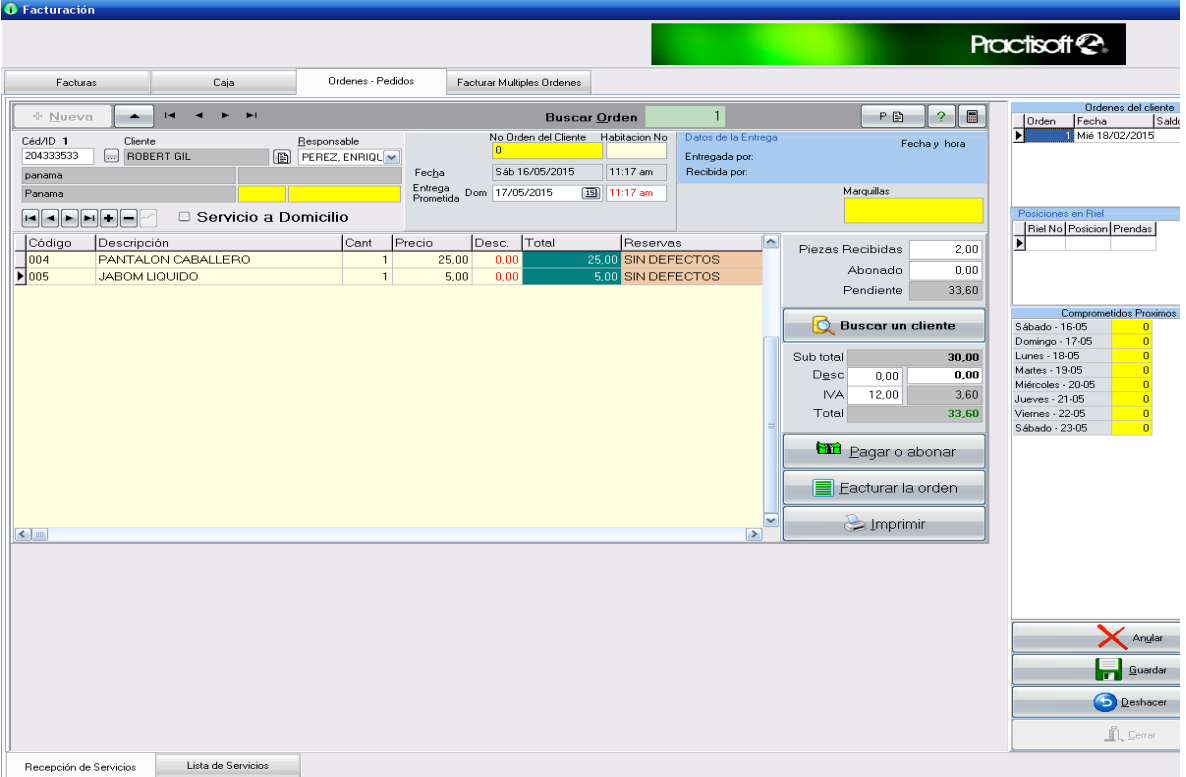

Como primer paso oprima el botón de Nueva. A continuación se le presenta un aviso, como el que aparece en el gráfico, oprímale botón OK y diríjase a la pestaña de **Caja**.

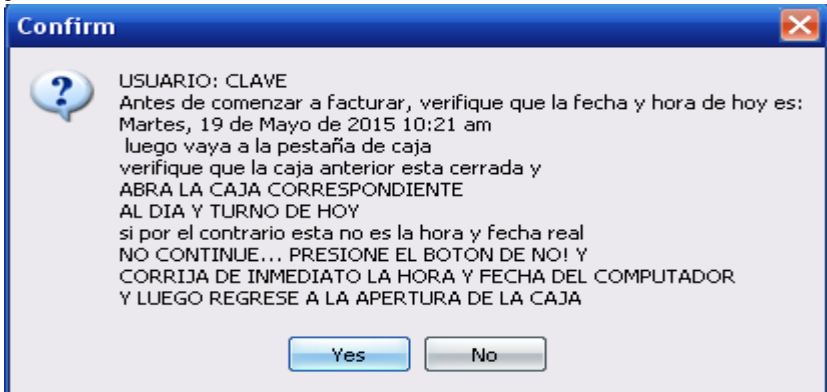

Luego presione el botón de Abrir caja y le aparecerá una ventana, para que introduzca el turno identificado por una letra**, M** o **T.**

### **Proctisoff**

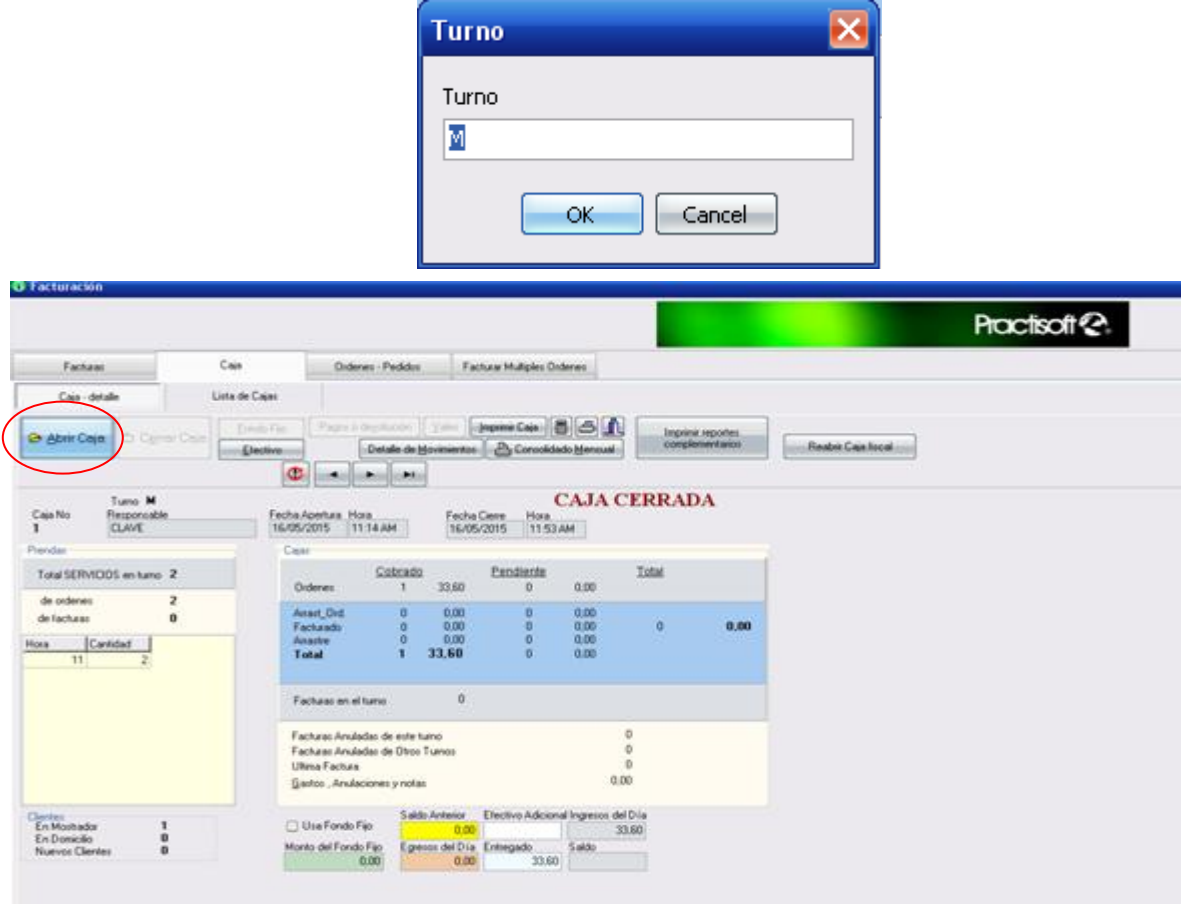

Regrese a la pantalla de Ordenes Pedidos, para comenzar a realizar el pedido.

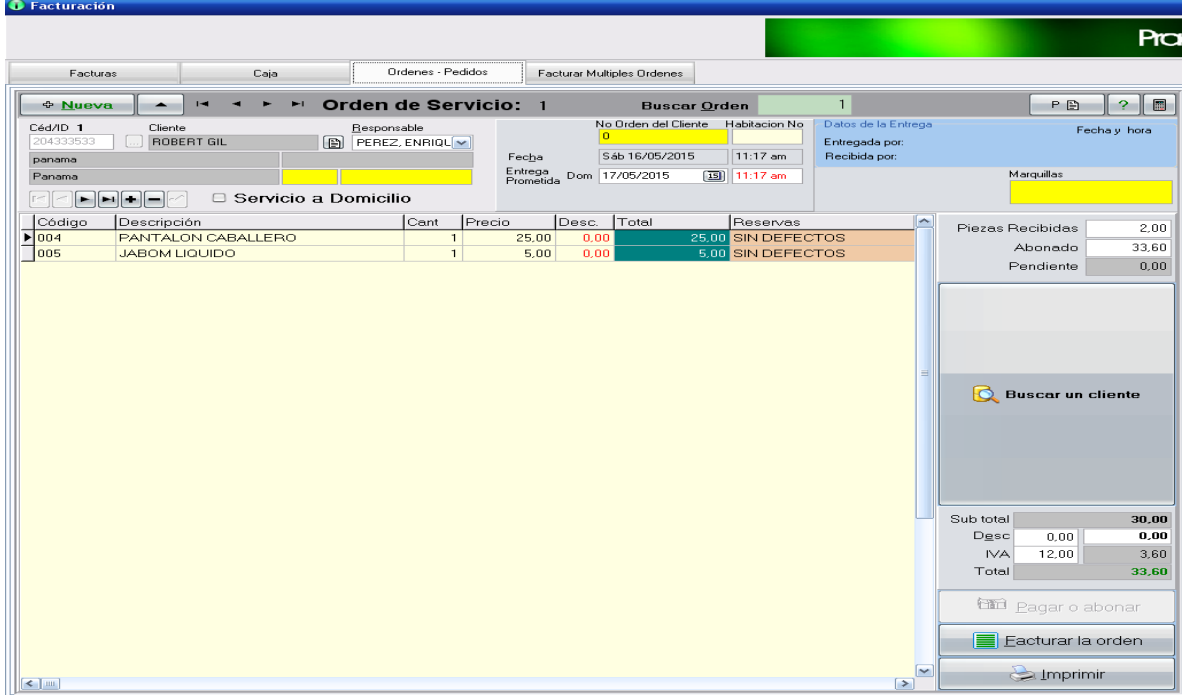

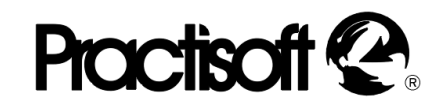

Céd/ID 1 204333533

En la casilla **Cedula-Código de Cliente** usted debe colocar la identificación del cliente, usted puede Ingresar un nuevo cliente de manera **Sencilla o Completa.**

**Sencilla:** Si usted desea ingresar a un cliente sin llenar la pantalla de **Ficha de Clientes;** (ingreso rápido) colocando los datos básicos directamente en la ventana**;**.

**Completa:** es el llenado de la ficha completa del Cliente; debe presionar el botón, podrá visualizar la pantalla completa proceda a llenar los campos solicitados. (ver Clientes).

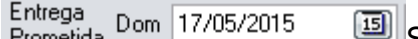

Seleccione la fecha a entregar las prendas. Utilice la Prometida tecla de tabulación para avanzar y ver todos los campos correspondientes hasta que llegue a **Código.** 

Coloque entonces, el código correspondiente a ese servicio o producto colocando la letra o número inicial del mismo y oprimir **Enter,** para que le aparezca el listado de los productos que comienzan por esa inicial, luego seleccione el que va a facturar y oprima, nuevamente Enter, o puede hacer doble click en código para buscar por la descripción.

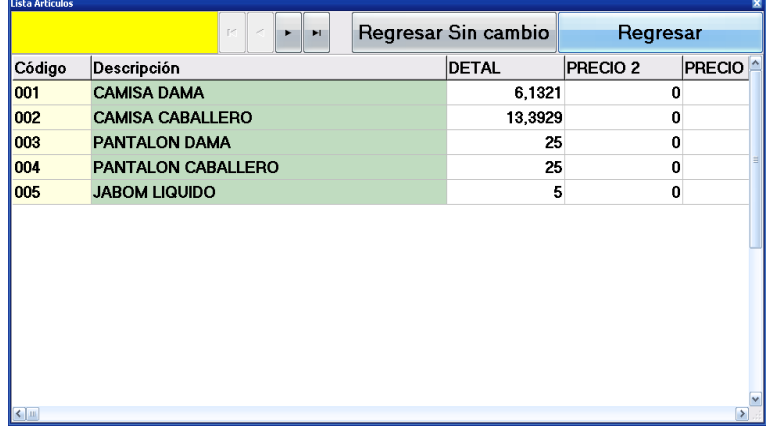

Una vez colocados los servicios, si desea colocar alguna observación en la prenda, puede presionar las teclas Ctrl+R, para colocar alguna reserva, y puede ir añadiendo en la lista, como se muestra en la pantalla siguiente:

También puede colocar otras observaciones, marcando el tilde de Servicio a domicilio, Dejar el bolso y BackOrder.

Luego de colocar todos los servicios y/o productos, diríjase al botón de Pagos para realizar abonos o Facturar el pedido, dependiendo de la operación que usted desee realizar. En Ingresar Pagos, donde aparecerá esta pantalla, seleccione la forma de pago y si desea ver el vuelto coloque el monto recibido en la casilla efectivo u otra forma de pago y en facturar el Pedido, lo llevara a la factura para ingresar el pago e imprimir la factura.

### **Proctisof KA**

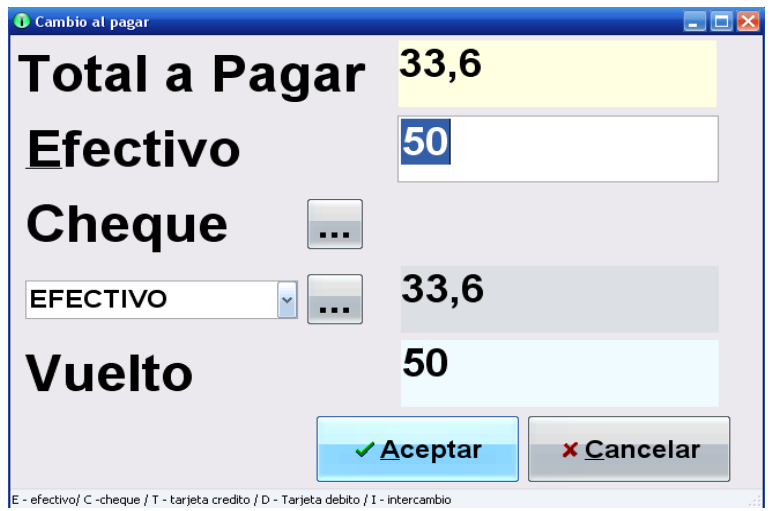

Facturas

Al abrir **Ventas**, la primera ventana que aparece es **Facturas.** Esta será utilizada cuando se desee facturar los productos o servicios a clientes que han de pagar por los mismos.

Igualmente como el modulo de pedidos, diríjase a la pestaña de Caja, para abrir la caja y luego diríjase a Facturas para cargar los datos del pedido de la misma forma como se explico anteriormente en el modulo de pedidos.

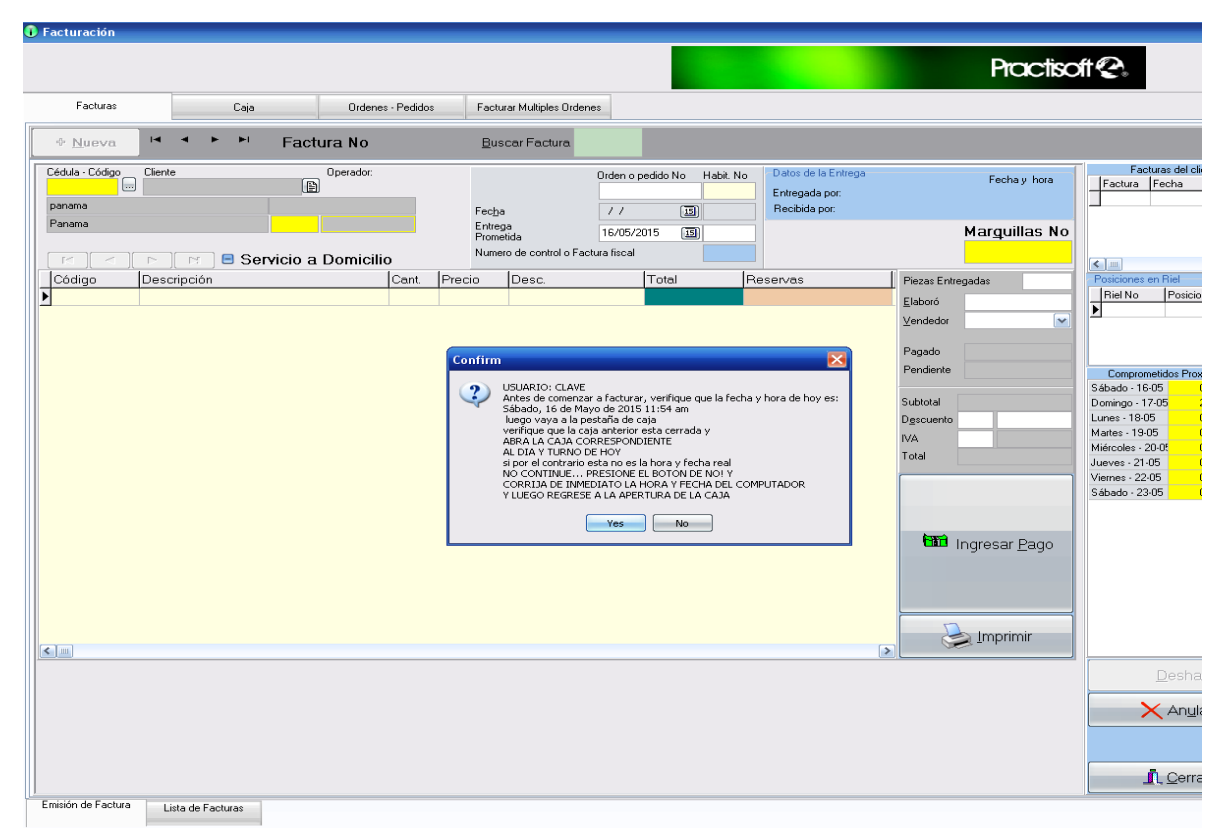

Haga click en el boton de Nueva y comienze a llenar los datos de su factura

### **Proctisoft**

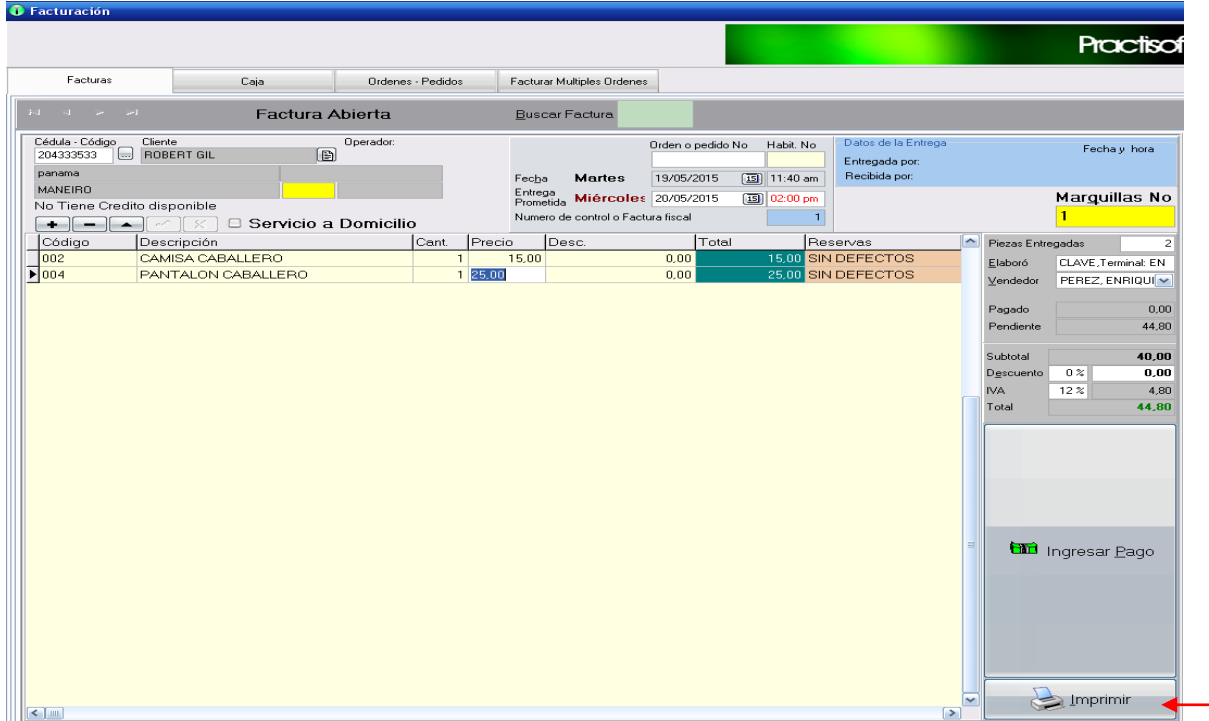

Luego de llenar todos los datos en la facturación, e ingresar el pago presione el botón de aceptar y haga clic en el icono de impresora para imprimir su factura.

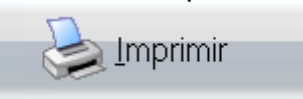

Aparecerá un mensaje que **si desea imprimir** las maquillas, y las cantidades., usted puede seleccionar si o no.

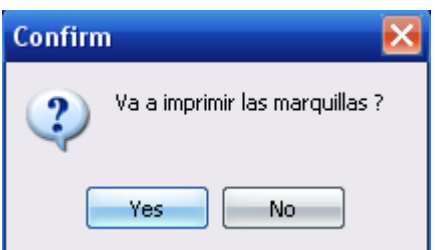

Al final del turno, diríjase a la pestaña de Cajas, presione el botón de cerrar caja e imprima el reporte del turno correspondiente.

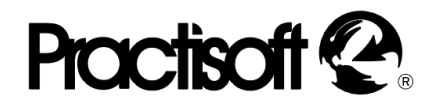

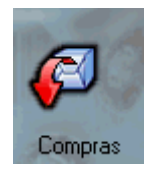

**COMPRAS**

La ventana de **Compras** es utilizada cuando se compra mercancía en la empresa.

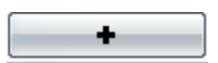

Proveedor INVERCIONES GIL

M

Para comenzar a introducir las compras realizadas debe primero, oprimir (+) y seleccionar el proveedor de la mercancía comprada; luego en **Tipo de Documento,** coloque si la compra fue realizada con **Factura** o **Nota de Entrega.**

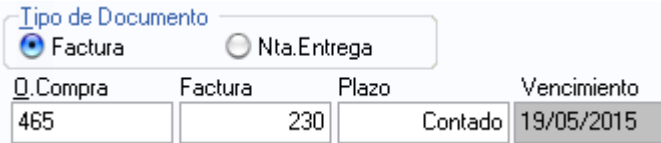

Al marcar cualquiera de las dos se le presentan otras dos casillas a elegir: **Orden de Compra** o **Factura/Nota de Entrega** (puede desplazarse con la tecla de tabulación).

En la casilla de *Plazo* coloque, en número, **(0)** si el pago es de contado y**, (30,45 ,60** y **90)** si el pago es a crédito. Inmediatamente después le aparecerá el vencimiento.

Al llegar a código coloque los que correspondan a los productos recibidos y, nuevamente, con la tecla de tabulación, coloque la cantidad y el precio de dicho(s) producto(s). Al terminar de introducir los datos, guarde la información.

### **Proctisoff**

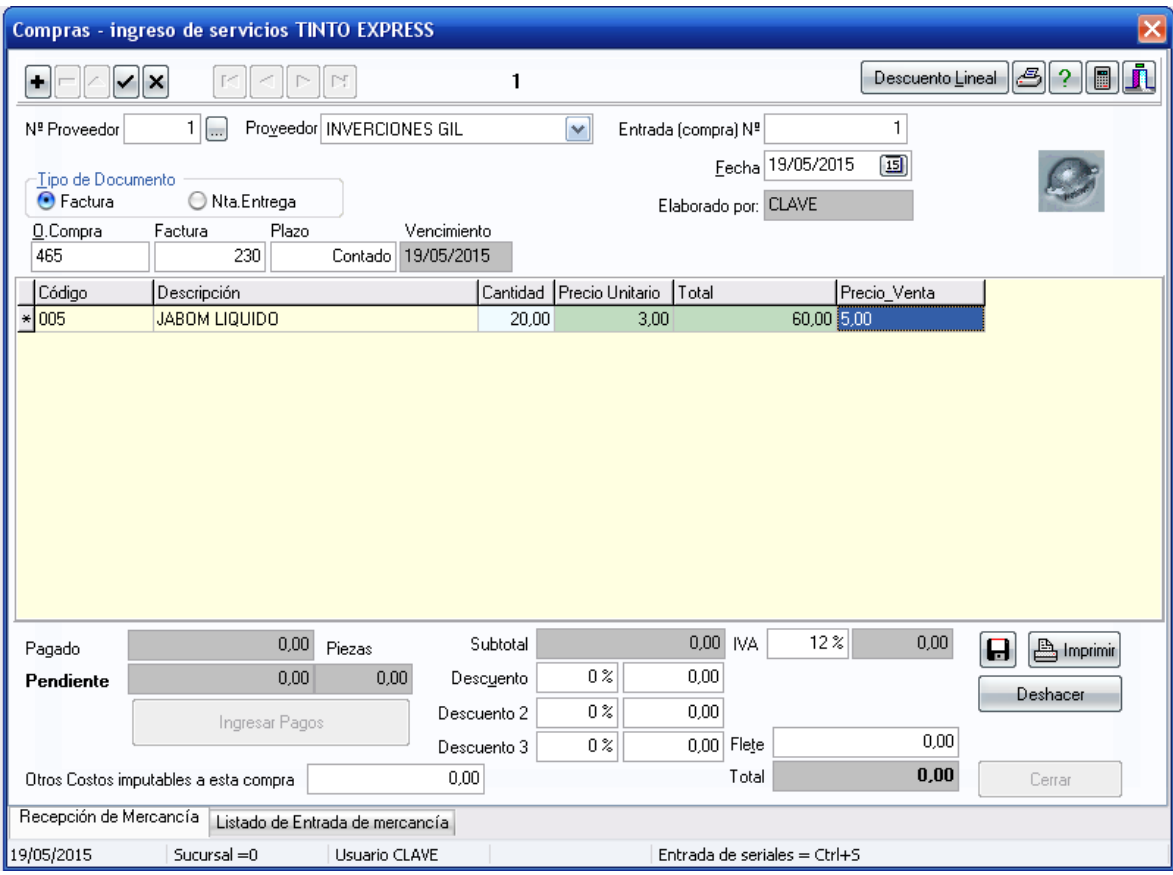

- *Con el botón derecho del ratón despliegue otras opciones de compras, que puede seleccionar, como:*

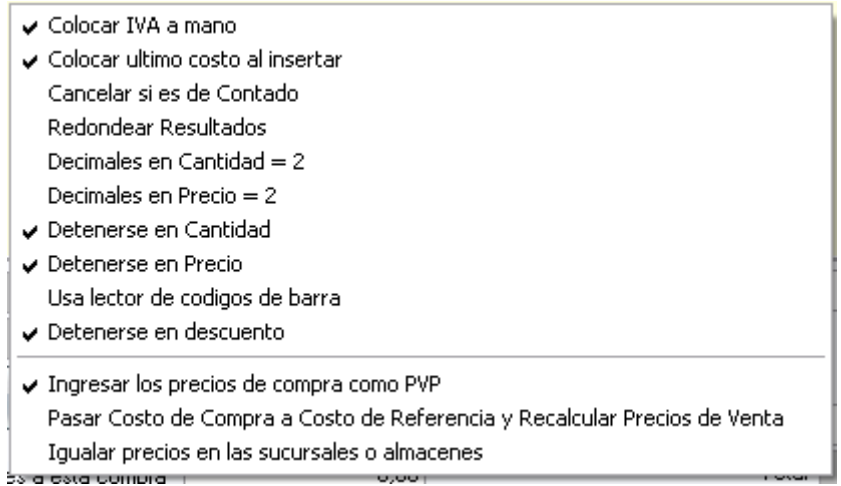

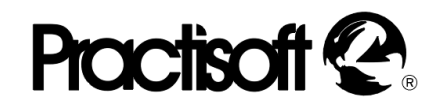

Para poder ver las compras realizadas para poder ver las compras realizadas en el día o en días, meses y años anteriores diríjase a la pestaña que se encuentra en la parte inferior de la ventana, **Listado de Entrada de Mercancía.**  Aquí encontrará el listado de compras del día y, si desea ver compras anteriores a las de ese día, oprima en **Desde 15,** para ver las de determinado día.

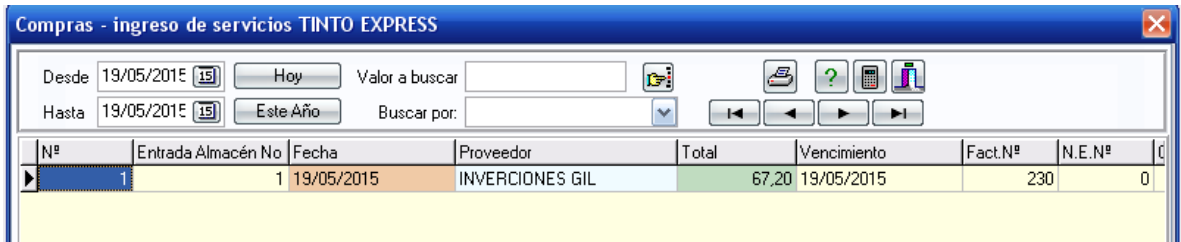

Para ver las de otro mes oprima el botón de **Este Año** y luego  $-4$ oprima, nuevamente **15** en **Desde** y avance o retroceda con los botones que se indican en los extremos de este párrafo.

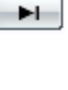

۰

De igual manera se procede para ver años anteriores ya que puede avanzar o retroceder de año con los botones de los extremos.

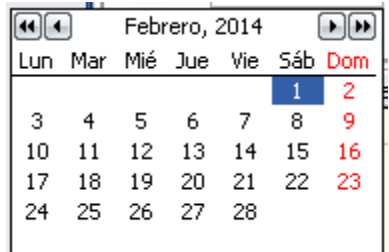

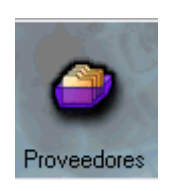

### **PROVEEDORES**

En esta ventana podrá colocar todos los proveedores de su empresa.. Comenzará, como en clientes por **N° de Proveedores,** luego con la tecla de tabulación, podrá desplazarse hasta llenar cada una de las casillas.

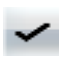

Al terminar de introducir toda la información de un proveedor deberá guardar dicha información.

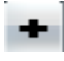

Si desea introducir más proveedores diríjase al signo (+), de la barra de navegación, para comenzar con un nuevo proveedor.

### **Proctisoff**

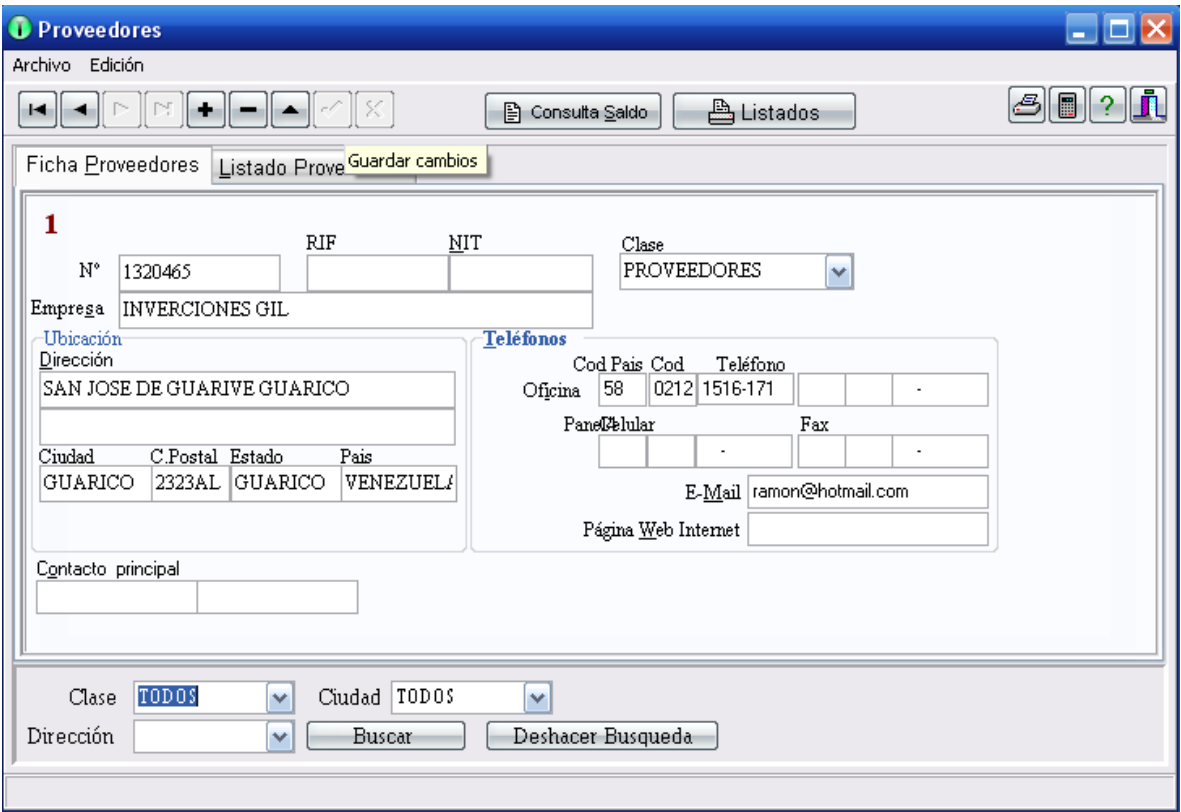

Una vez introducido sus proveedores, puede buscarlos por: **Código, Empresa, Dirección, Ciudad, Teléfono, Contacto.** 

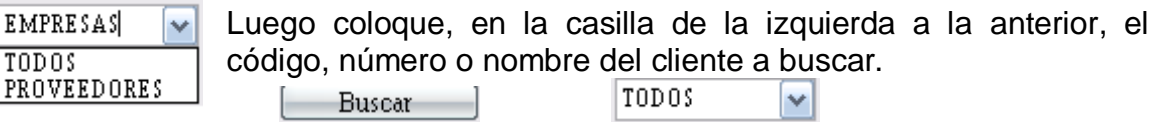

Al seleccionar **Reportes** podrá ver el listado de los proveedores de la empresa. En éste aparecerá la información más importante de cada proveedor.

## **Proctisoff**

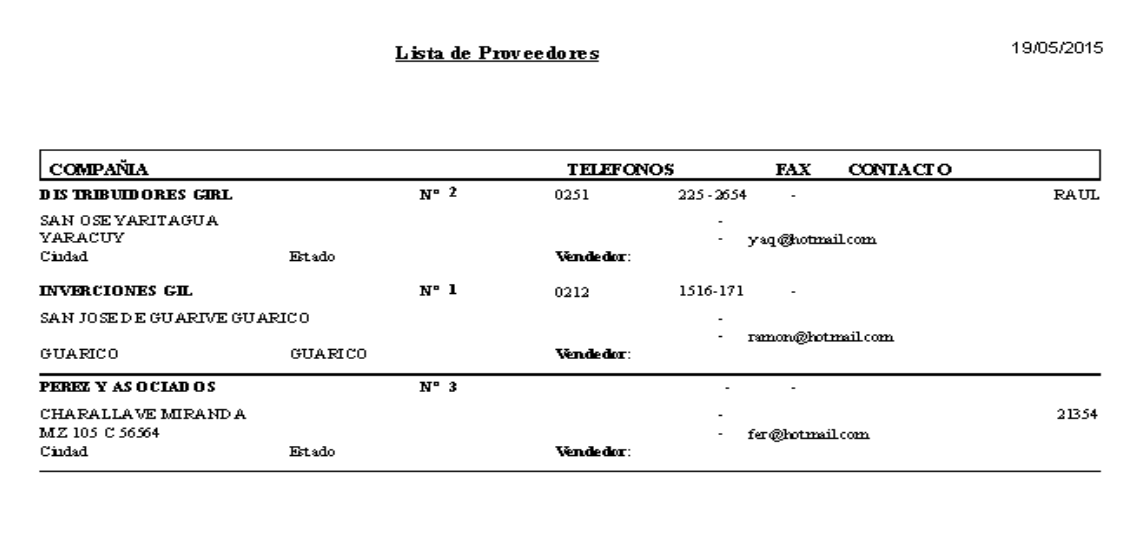

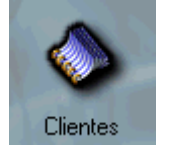

### **CLIENTES**

En esta ventana usted podrá colocar todos los clientes que poseen su empresa o negocio, especialmente si posee **clientes fijos** (que compran frecuentemente). Además al realizar facturas, pedidos o cotizaciones dirigidas a estos clientes, cuyos datos ya tiene guardados en **clientes,** tendrá la facilidad de conseguir su nombre con sólo introducir la **letra inicial** del mismo nombre o apellido; y al oprimir **Enter** en el mismo le aparecerá, inmediatamente, todos sus datos.

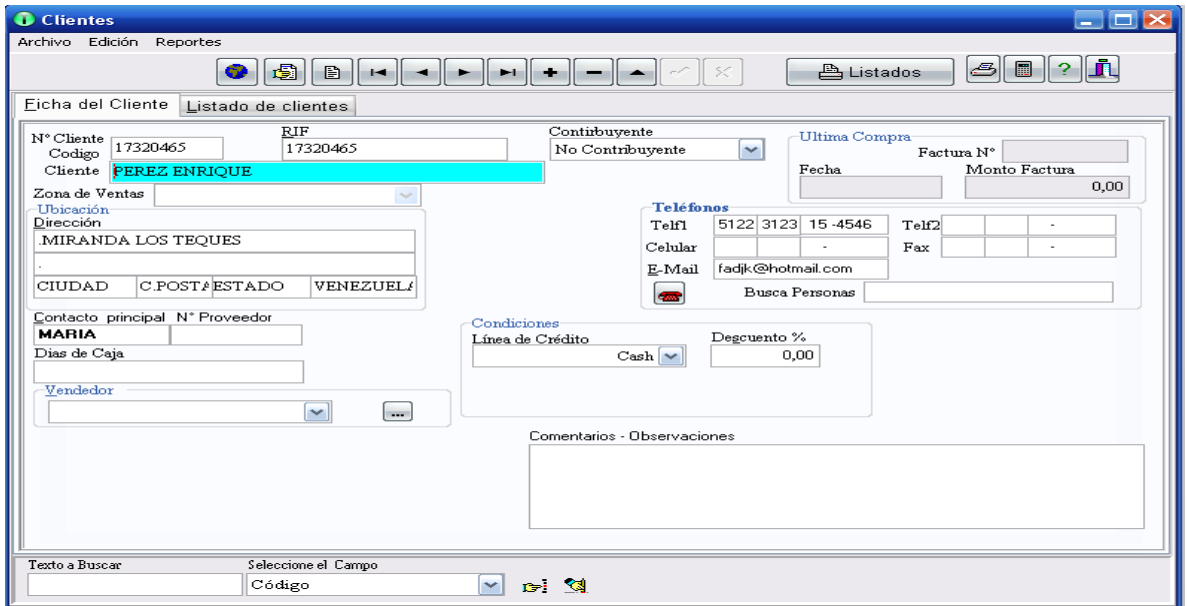

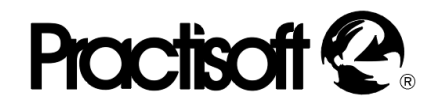

Para comenzar, oprima el signo de (+), luego coloque el código de identificación del cliente, que puede ser las letras iníciales de su nombre, en la casilla de **N° Cliente,** luego, con la tecla de tabulación, coloque el nombre de la empresa, el **Rif** y el **Nit** de la empresa o persona (el Rif que es su N° de CI), Zona de ventas (ubicación de la tienda o negocio), dirección, ciudad, código postal, línea de crédito, descuento ,estado, país, contacto principal (en el caso de que sea una **persona natural** el nombre de la persona debe colocarlo como **contacto principal).**

Después de haber introducido todos los datos del cliente diríjase al botón de **guardar**, que se encuentra en la barra de navegación. Si desea, una vez introducido sus clientes, puede buscarlos por: **Código, Empresa, Dirección, Ciudad, Teléfono, Contacto.**

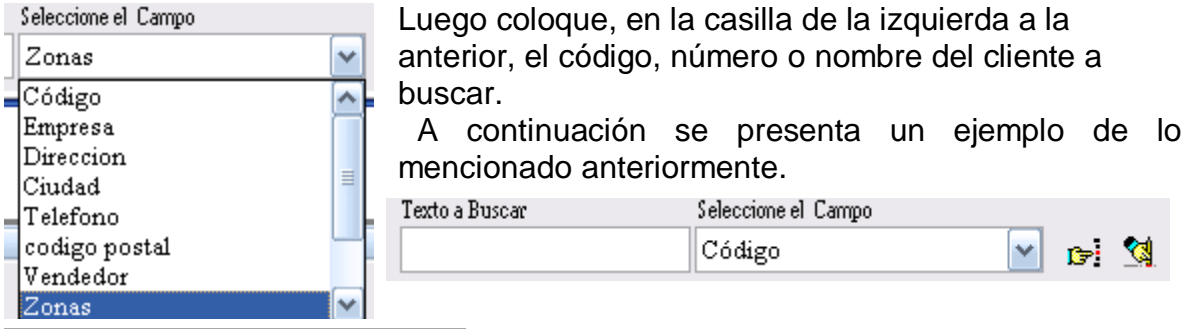

Eicha del Cliente Listado de clientes

En la pestaña de **Listado** puede ver todos los clientes que posean el mismo Código de Área, Ciudad, Contacto, C. Área, Fax, Postal o nombre de la

#### Empresa.

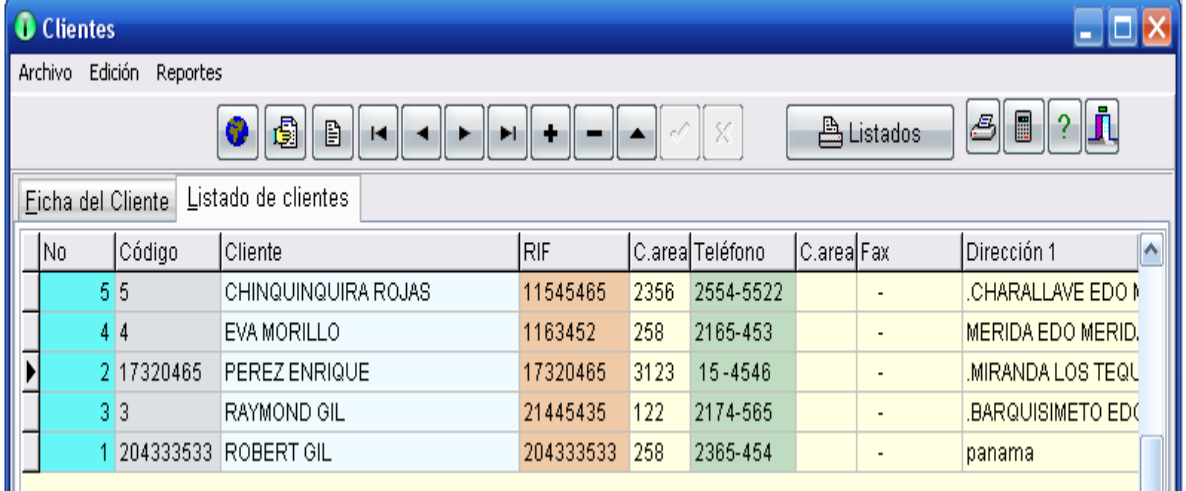

### **Practisoft**

#### **PROCESOS.**

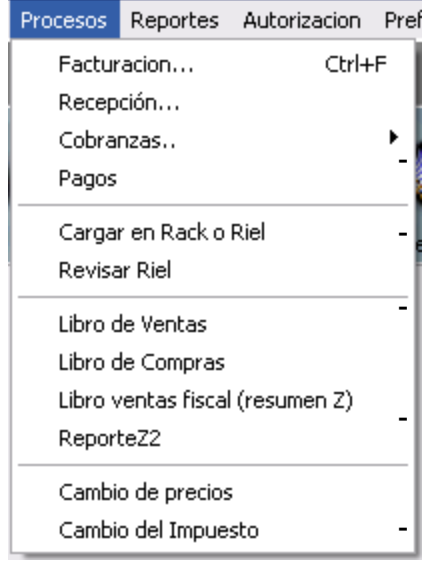

En procesos podrá dirigirse a cada una de las opciones que se muestran en la pantalla de la derecha.

**Facturación:** Accesa al módulo de ventas.

Recepción: Ingreso de productos o servicios

- **Cobranzas**.: En esta ventana se realizan las cobranzas por factura o por recibo del cliente.

Pagos. Se realizan a proveedores o a vendedores.

- **Libro de Ventas.** Se

presentan todas las ventas de realizadas en el mes. Aparecen los totales en ventas, ventas exentas, ventas de exportación, ventas a contribuyentes y a no contribuyentes, total en impuesto y todo el detalle de cada documento o venta del mes.

**Libro de Compras**. Se presentan todas las compras de realizadas en el mes. Aparecen los totales en compras, compras exentas, compras de exportación, compras a contribuyentes y a no contribuyentes, total en impuesto y todo el detalle de cada documento o compra del mes.

**Cambio de precios.** Permite cambiar el precio por porcentajes y por cantidades absolutas a: un grupo de productos, un código en específico, un conjunto de códigos, o a los productos de un proveedor puntual.

**Cambio de Iva.** Permite cambiar el valor del iva. Al cambiar el valor del IVA automáticamente se recalculan todos los precios.

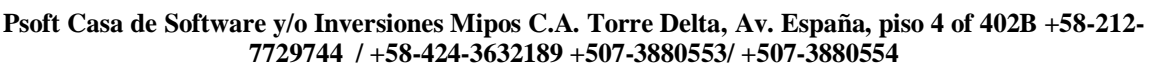

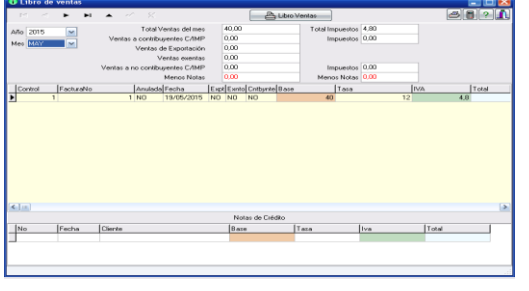

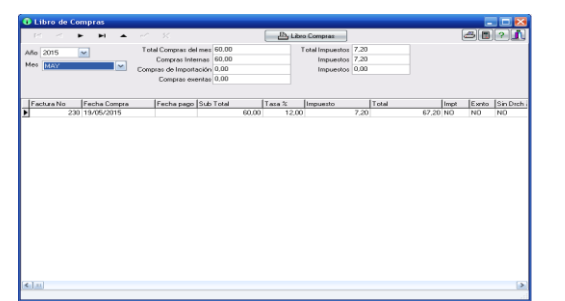

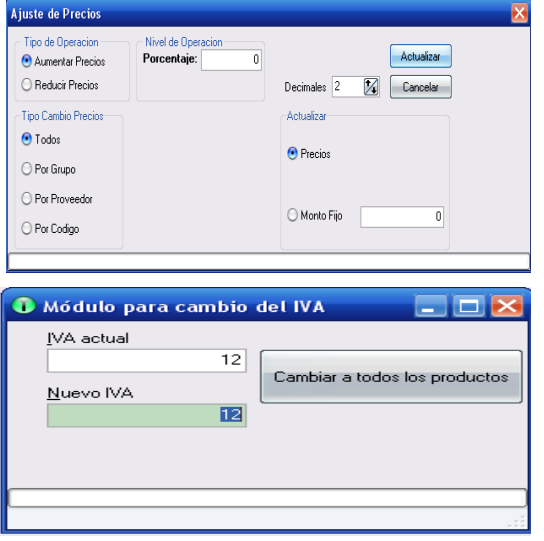

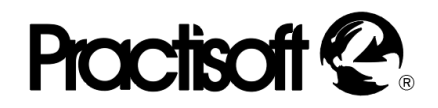

#### **REPORTES.**

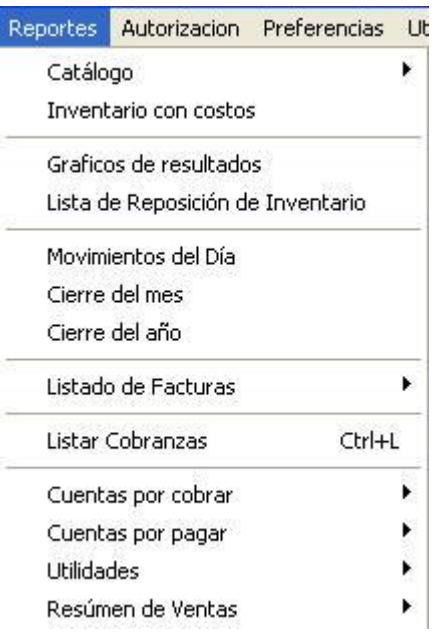

Los reportes abarcan todos movimientos y características de la empresa o negocio, es decir, compras, ventas, lista de facturas, cantidad de productos o servicios que posee la empresa, cuentas por pagar cuentas por cobrar inventario, entre otros; como se muestra en la clasificación de la izquierda perteneciente al contenido real de los reportes de este programa.

A continuación se presentará, en el mismo orden la explicación de cada uno de los puntos que corresponden a **"Reportes".** 

**Catálogo.** Aquí podrá encontrar todos los productos o servicios que su empresa ofrece, la dirección, Teléfonos, Rif, Nit de su empresa.

**Inventario con Costos.** Esta ventana sirve para ver el costo por el cual usted compra sus productos.

**Grafico de Resultados:** Representación Grafica de los resultados del día

**Lista de Reposición de Inventario***.* En esta ventana verá la cantidad que tiene de cada uno de sus productos y el mínimo que necesita de los mismos.

**Movimientos del Día***.* En movimientos del día podrá encontrar todas las ventas cobradas o no realizadas durante el día.

**Cierre del Mes.** En cierre del mes podrá ver el movimiento de ventas del mes que más recientemente ha culminado, y si desea ver el cierre de cualquier otro mes seleccione en el calendario la fecha correspondiente.

**Cierre del Año.** En éste podrá ver todos los movimientos de ventas realizados durante el año.

**Listado de Facturas***.* Coloque la fecha en que desea el listado de sus facturas. Luego oprima **Aceptar.**

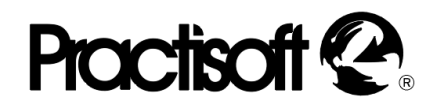

**Listado de facturas** se clasifica en: todas, facturas anuladas y facturas válidas.

En *Todas* aparecen todas las facturas del período seleccionado; N° de factura, el nombre del cliente, la fecha de compra y la fecha de vencimiento de la factura, si está anulada o cancelada.

En *Facturas Anuladas* encontrará todas las facturas anuladas del año.

En *Facturas Válidas* encontrará todas las facturas realizadas en el año que han sido canceladas o no.

**Listar Cobranzas***.* En listar cobranzas le aparece la cantidad cobrada en el período señalado.

**Cuentas por Cobrar***:* Se clasifican en: resumido y detallado.

En **Resumido** podrá encontrar las facturas por cobrar a los 30, 60 y hasta 90 días de plazo.

En **Detallado** podrá ver todas las facturas pendientes tanto de un mismo cliente como de todos los que hayan sido facturados con la fecha correspondiente a la que las mismas fueron emitidas.

*Por Cliente* le aparecerá, de manera separada, toda la información requerida de las facturas realizadas a sus clientes.

**Cuentas por Pagar***.* Se clasifica en: proveedores y vendedores. Las cuentas por pagar a **Proveedores** comprenden todos los pagos pendientes a los proveedores de su empresa.

En cuentas por pagar a *Vendedores* aparecen todos los pagos pendientes a sus vendedores o demás empleados. En el caso de los vendedores le aparecerán las comisiones pendientes de sus clientes.

**Resumen de Ventas***.* En **Generales** seleccione resumido o detallado.

Al seleccionar R**esumido** le aparecerá la cantidad total recaudada en dicho mes.

- En **Detallado** le aparece la cantidad total recaudada y las ventas realizadas con la fecha, el código de factura, el nombre del cliente y la cantidad comprada.
- **Por Cliente** se clasifica en resumido y detallado.
- **Resumido** podrá encontrar el total vendido a cada cliente durante ese mes, que incluye el código del mismo, el nombre, el porcentaje y su total comprado.

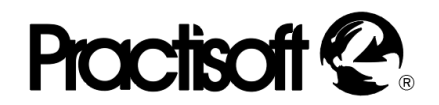

En **Detallado** podrá ver todas las facturas canceladas o no de un mismo cliente y de todos los que hayan comprado en ese período.

**Por Producto***,* se divide, de igual manera en resumido y detallado.

En **Resumido** se le presentan los productos vendidos; la cantidad vendida, el porcentaje y la cantidad recaudada.

*Detallado* le presentará toda la información referente a la venta de sus productos o servicios.

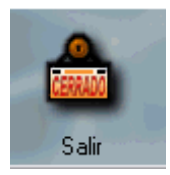

#### **Salir (CERRAR EL PROGRAMA).**

Si desea cerrar el programa puede oprimir este botón ó la "**X"** de la barra de herramientas.